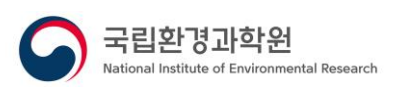

# **GEMS Application Tool**

# **User Manual**

**V1.1**

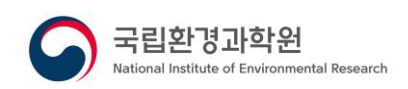

# contents

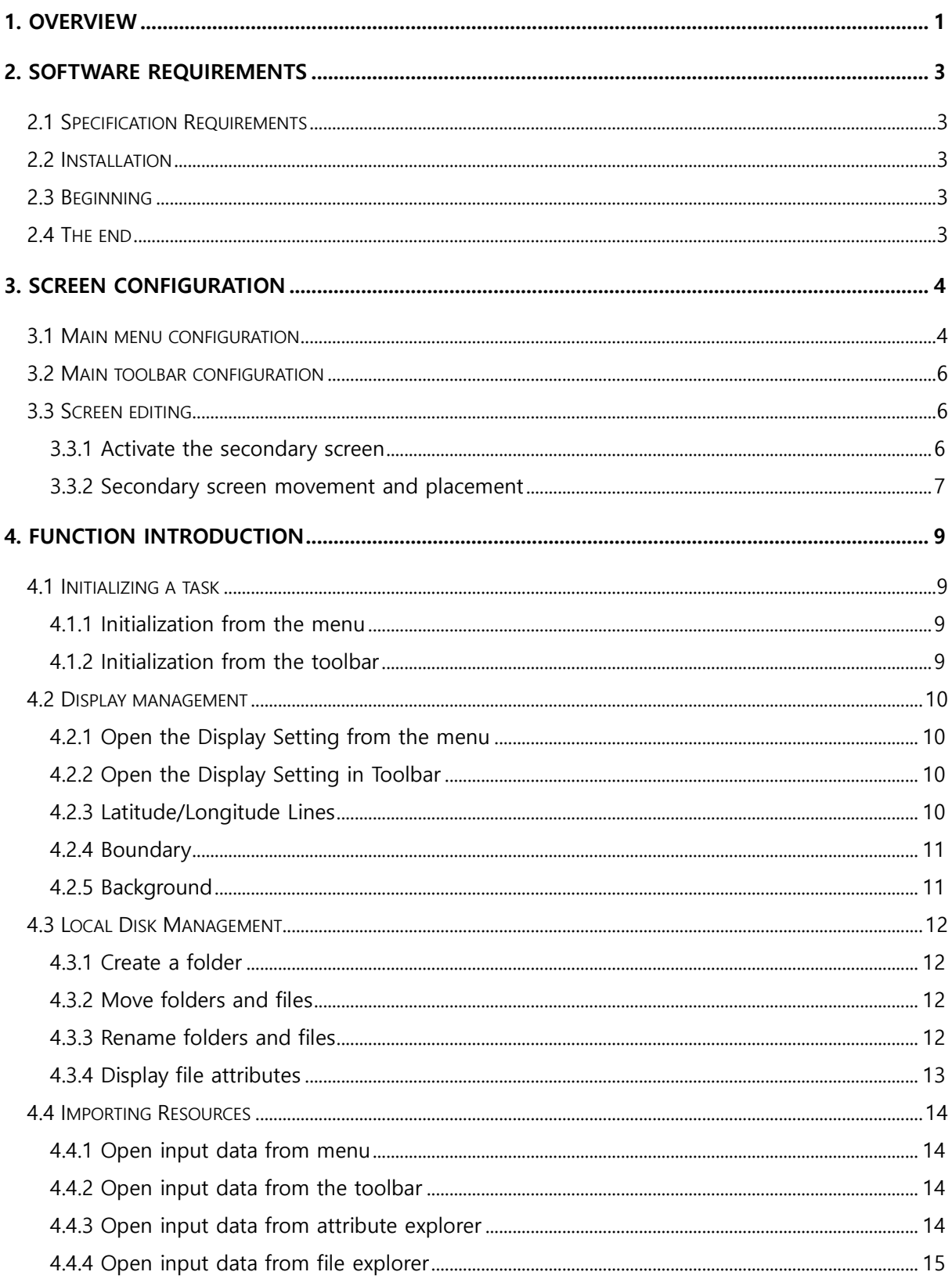

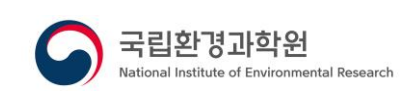

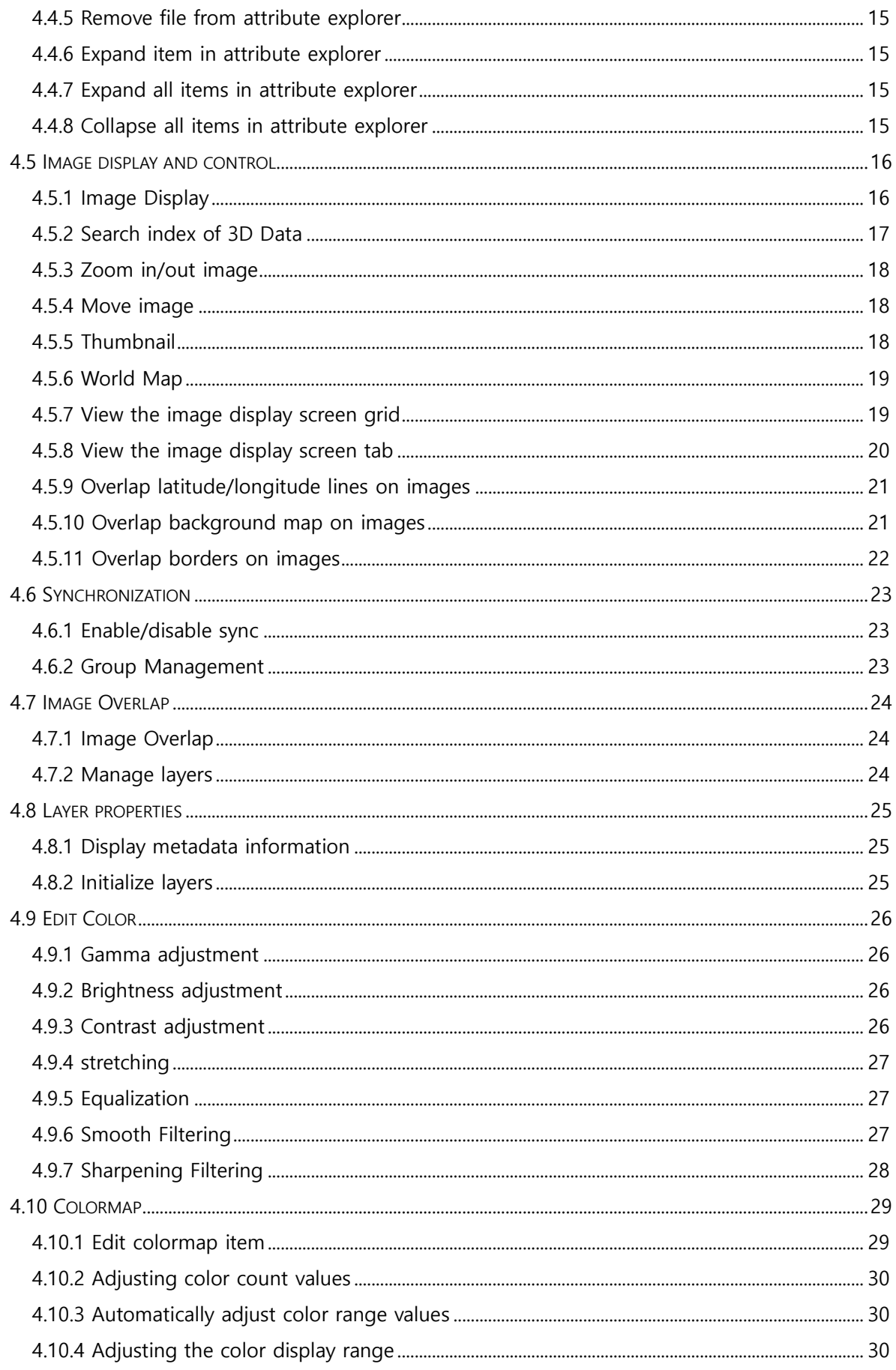

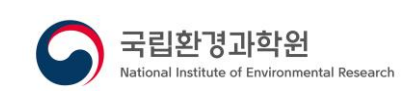

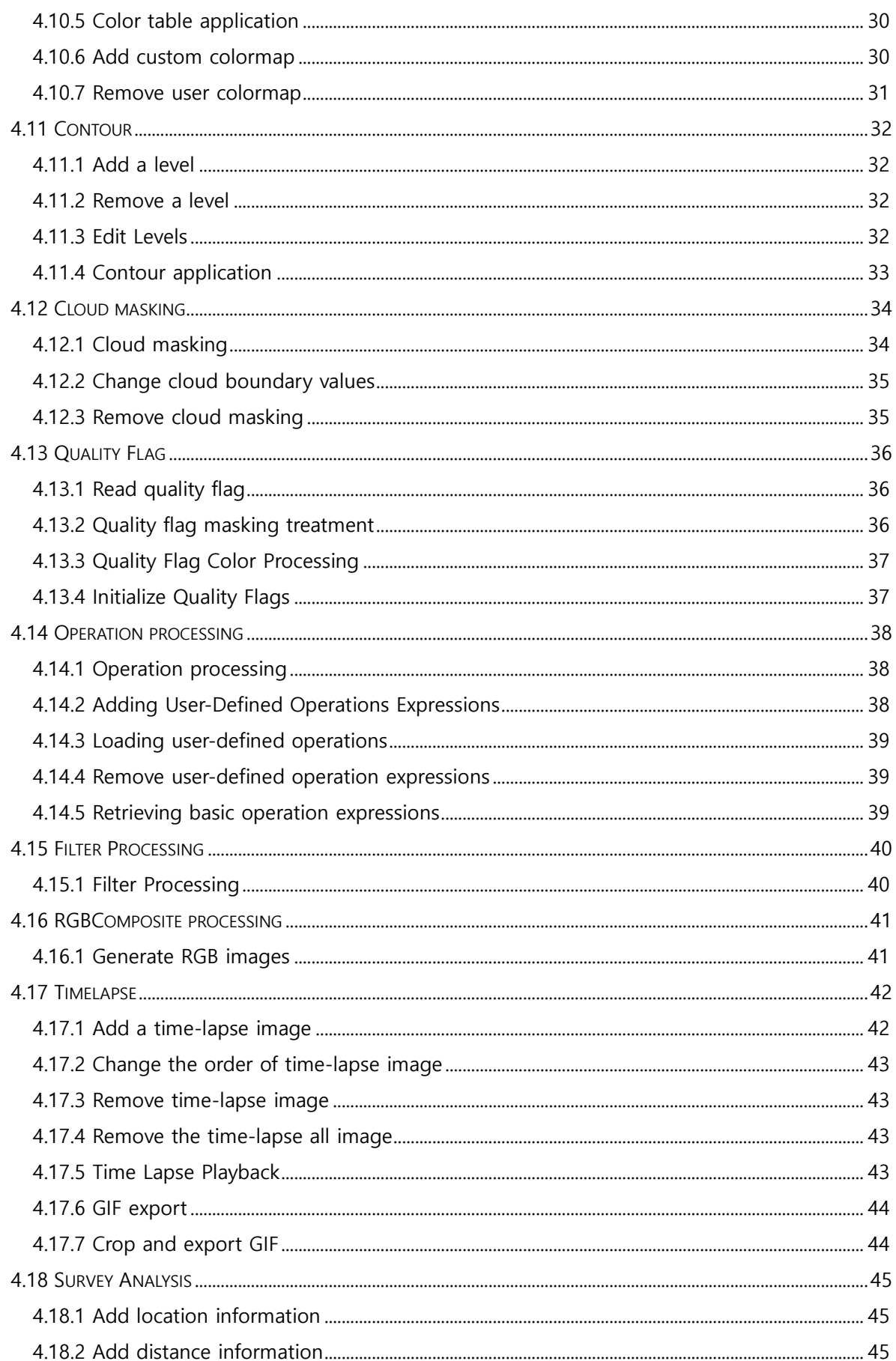

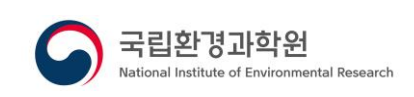

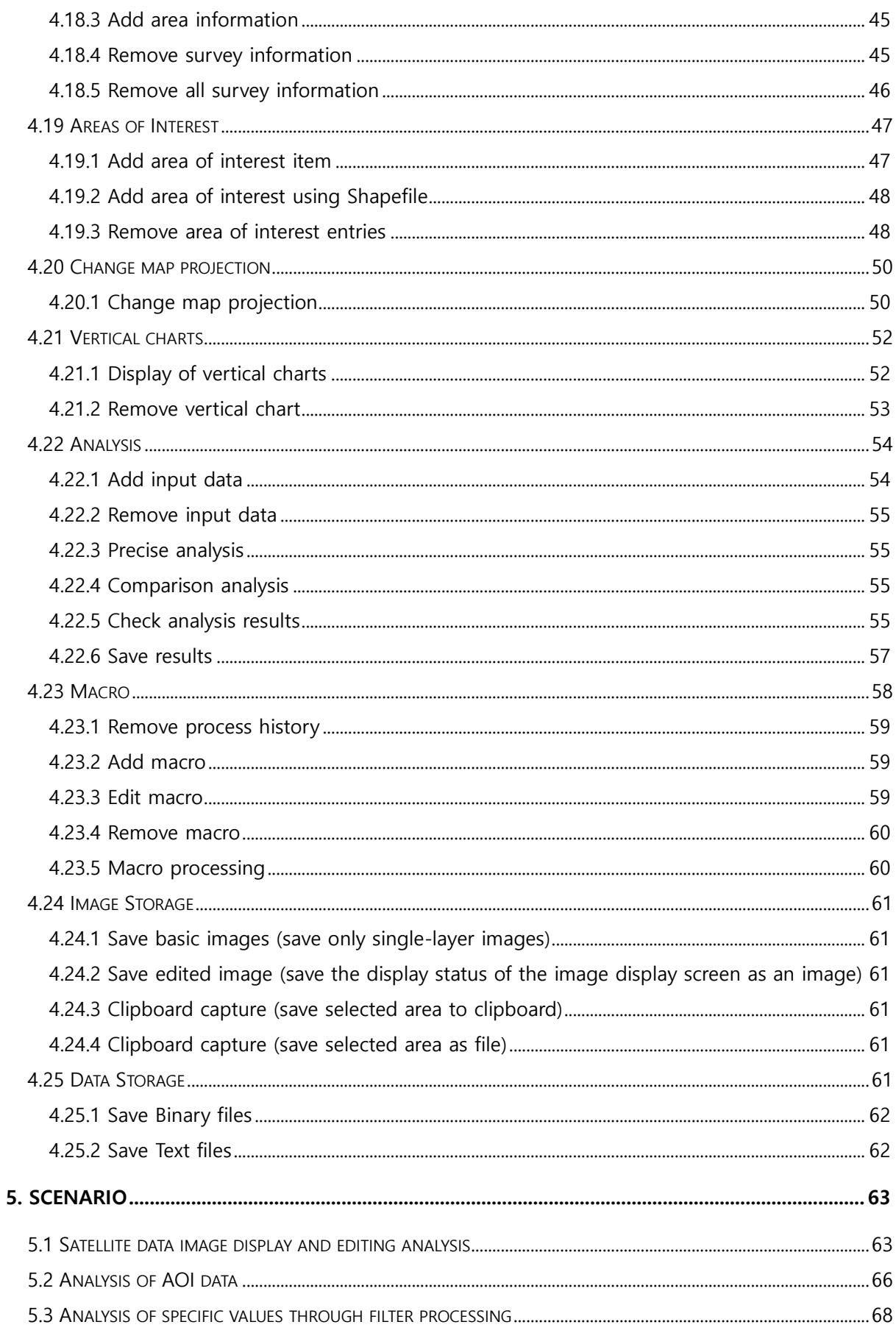

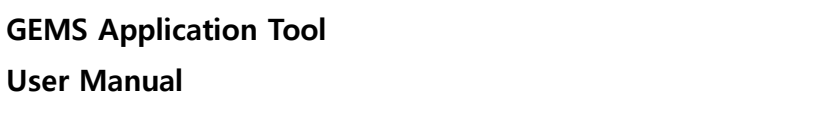

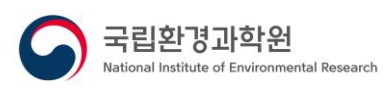

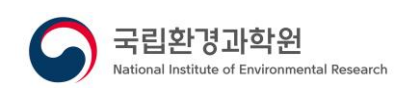

# <span id="page-6-0"></span>**1. OVERVIEW**

GEMS Application Tool is a Windows/Linux-based visualization/editing/analysis tool for image and data processing support of geostationary environmental satellite (GEMS) data and domestic and foreign satellite data. In GEMS Application Tool, data can be imported from HDF, NetCDF, Binary, and Text file formats to perform image processing and visualize the processed image. In addition, various analysis editing functions such as precision/comparison analysis, synthesis processing, computational processing, filter processing, and type lab generation can be performed using the imported data.

The satellite data and environmental data currently available in the GEMS Application Tool are as follows.

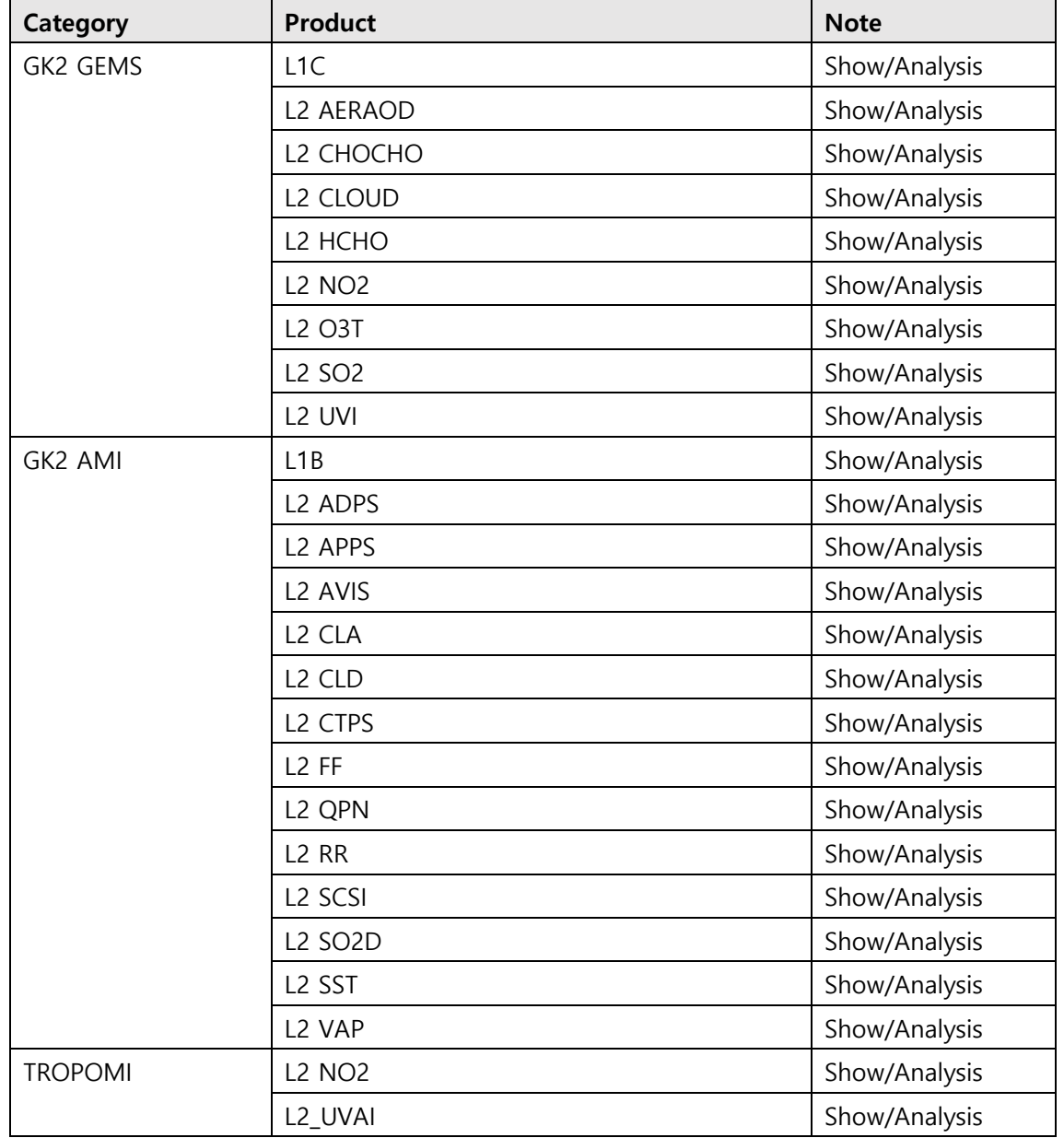

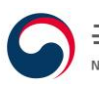

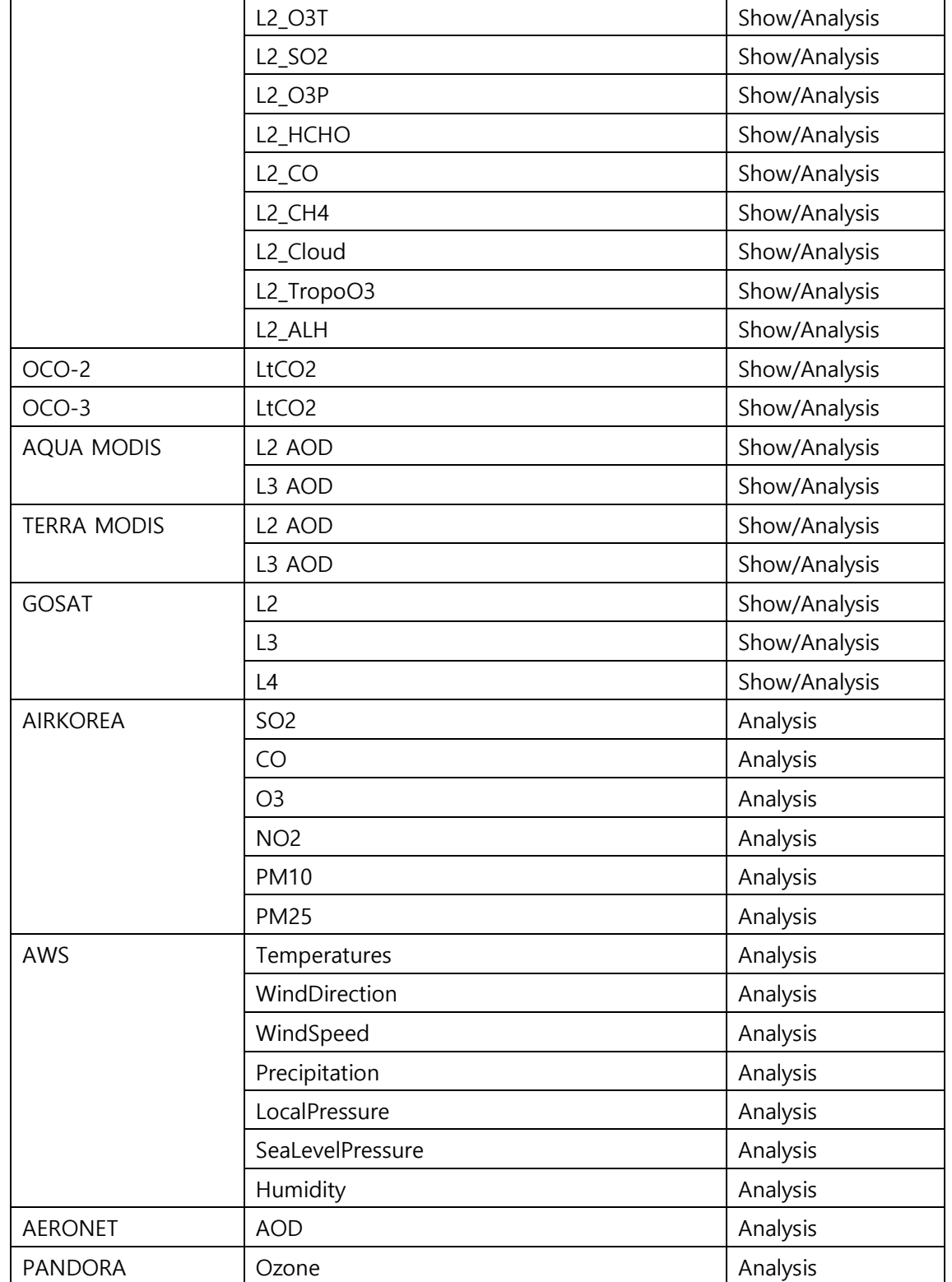

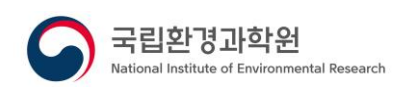

## <span id="page-8-0"></span>**2. SOFTWARE REQUIREMENTS**

## <span id="page-8-1"></span>**2.1 Specification Requirements**

GEMS Application Tool is installed on one PC as a stand-alone software, and the minimum/recommended specifications for operation are as follows.

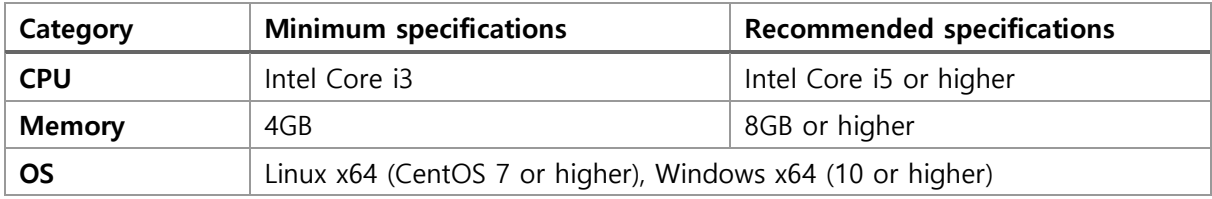

## <span id="page-8-2"></span>**2.2 Installation**

GEMS Application Tool is provided in a portable manner, and the installation is completed by unzipping the file according to the user's operating environment OS among the provided versions, and no separate installation process is required.

# <span id="page-8-3"></span>**2.3 Beginning**

Using OS Explorer, GEMS Application Tool releases the portable compression file and doubleclicks GEMS Application Tool executable file with the left mouse button in the path.

## <span id="page-8-4"></span>**2.4 The end**

The program closes when the [Exit] button is selected under [File] in the software menu, the

Exit] button is selected in the toolbar, or the [X] button in the upper right corner of the main screen.

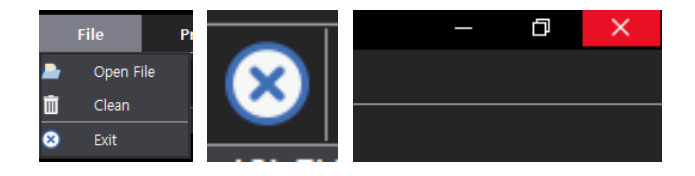

**Figure 2-1 Exit GEMS Application Tool**

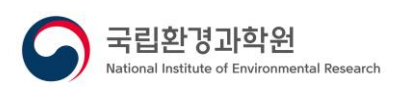

# <span id="page-9-0"></span>**3. SCREEN CONFIGURATION**

The software provides a GUI-based screen.

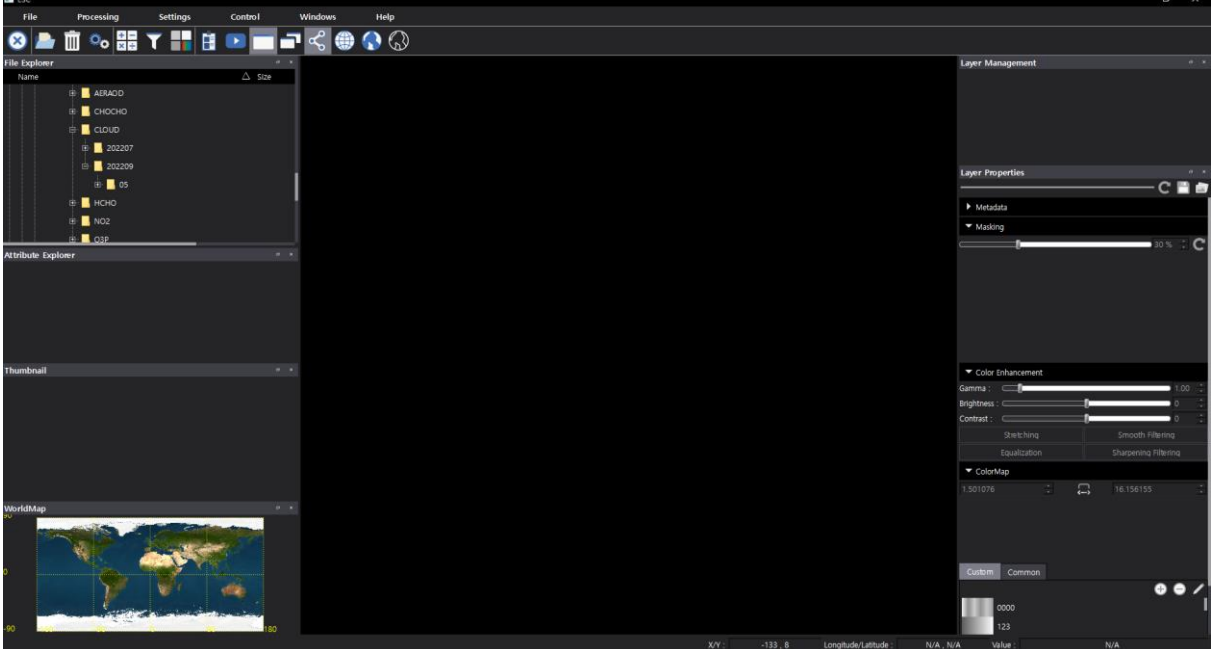

#### **Figure 3-1 Initial screen of GEMS Application Tool**

GEMS Application Tool can be freely edited at the user's convenience, except for the image display screen in the center. The secondary screen is provided in the form of a Dock screen, and if the secondary screen is closed and not visible on the screen, the screen can be displayed again under [Windows] in the menu.

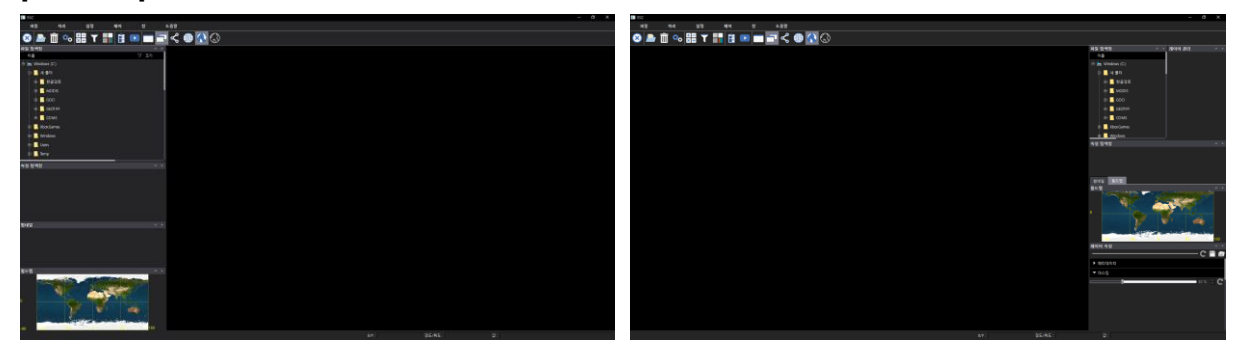

**Figure 3-2 GEMS Application Tool Screen Layout**

## <span id="page-9-1"></span>**3.1 Main menu configuration**

When running the software for the use of the people, the main menu is defined and configured as follows. The main menu is located at the top of the top. The main menu consists of six options: File, Processing, Settings, Control, Window, and Help. Each option in the main menu can be clicked to select or view a sub-option.

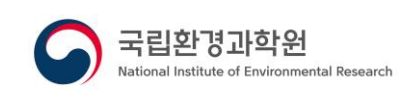

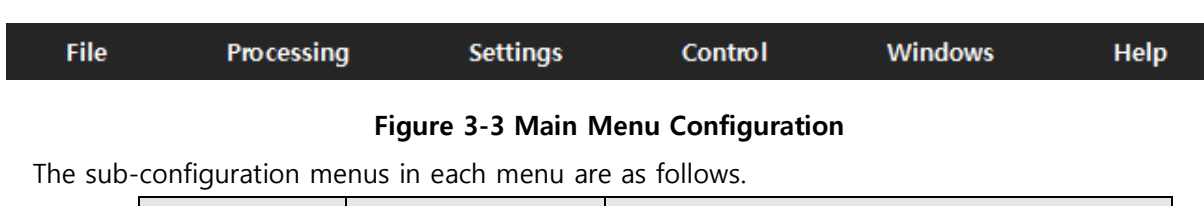

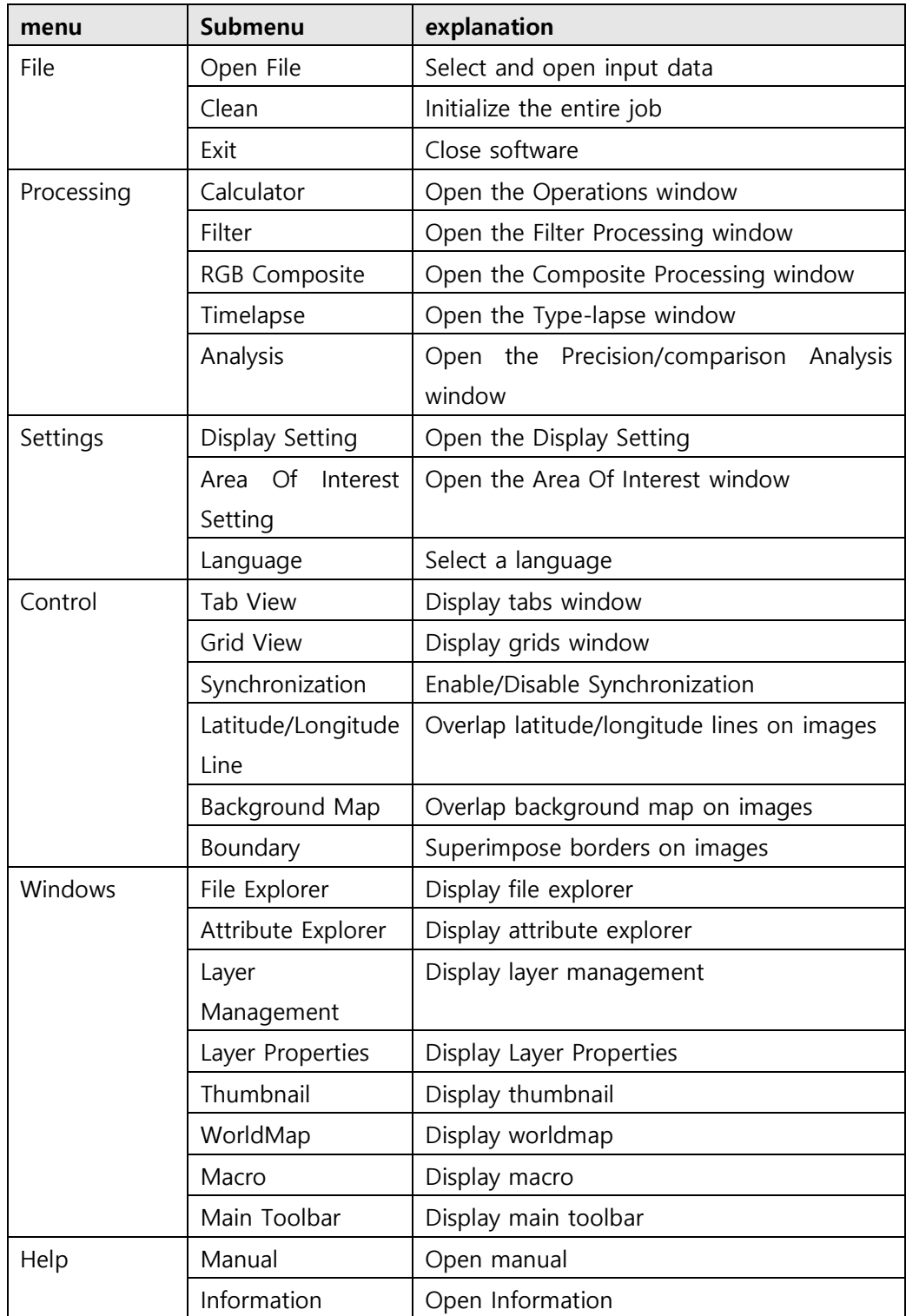

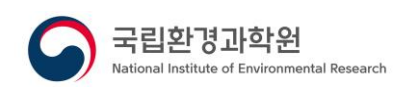

# <span id="page-11-0"></span>**3.2 Main toolbar configuration**

GEMS Application Tool provides the main action menu as a toolbar, and the items in the main toolbar provide the main function items among the functions provided in the main menu.

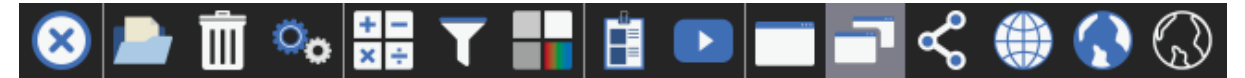

| icon     | function                | icon | function        |
|----------|-------------------------|------|-----------------|
|          | Exit                    |      | Open File       |
|          | Clean                   |      | Display Config  |
| $x \neq$ | Calculator              |      | Filter          |
|          | RGB Composite           |      | Analysis        |
|          | Timelapse               |      | Tab View        |
|          | <b>Grid View</b>        |      | Synchronization |
|          | Latitude/Longitude Line |      | Background Map  |
|          | Boundary                |      |                 |

**Figure 3-4 Main Toolbar**

# <span id="page-11-1"></span>**3.3 Screen editing**

In addition to the file menu provided by default, the task screen of the software can be replaced with the main screen according to the user's settings. The screen layout method is as follows.

#### <span id="page-11-2"></span>**3.3.1 Activate the secondary screen**

- ① From the main menu, click the [Windows] menu
- ② [Windows] Click the submenu sorted under menu
	- ✓ Disable on click in active state
	- $\checkmark$  Activate on click in the disabled state

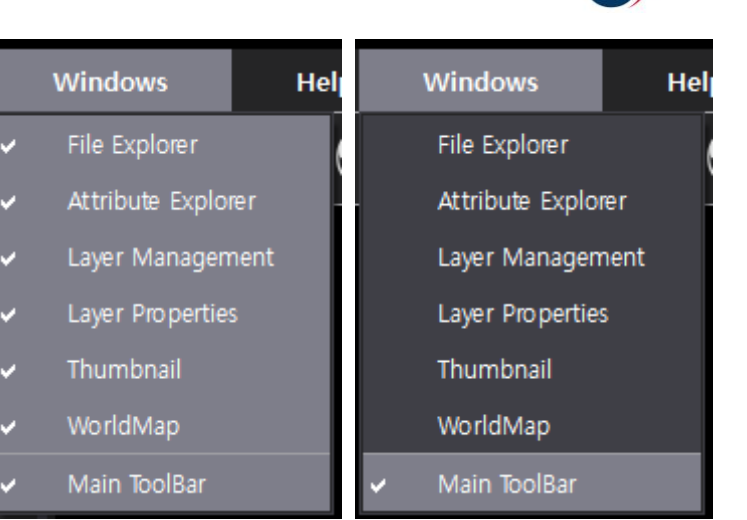

국립화경과학원

**Figure 3-5 [Windows] submenu and enable/disable status screen**

#### <span id="page-12-0"></span>**3.3.2 Secondary screen movement and placement**

The secondary screen other than the image display screen placed in the center allows the user to move the position freely, and the moved position is maintained even if the software is restarted. The screen movement and arrangement are as follows.

- ① Select a secondary screen to move while holding down the left mouse button
- ② Move to the desired location and press the left mouse button to release

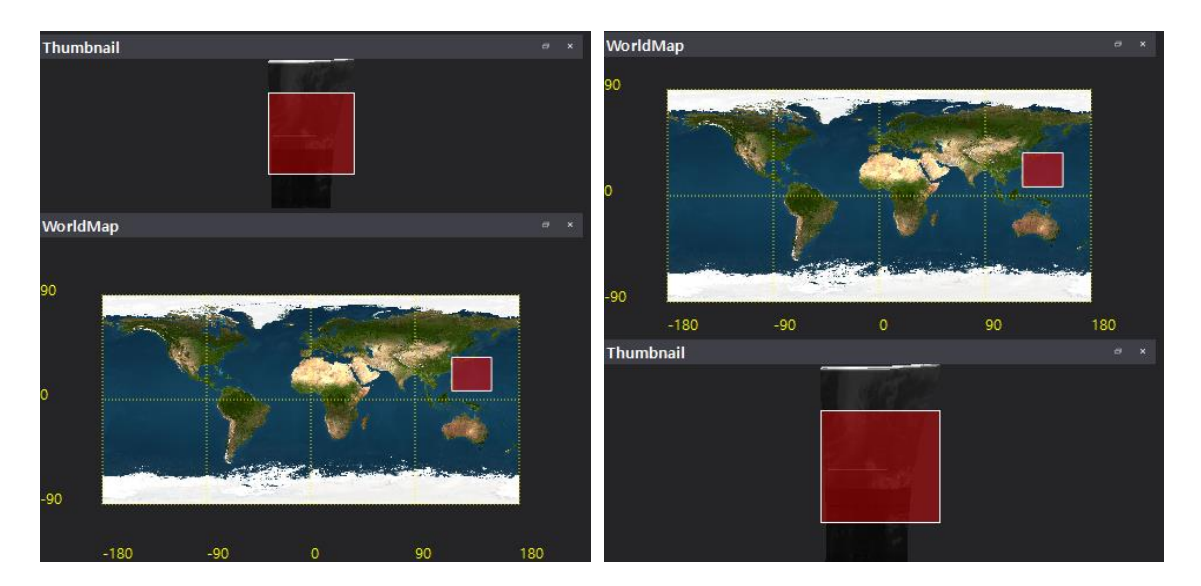

**Figure 3-6 Screen Configuration Example – Move**

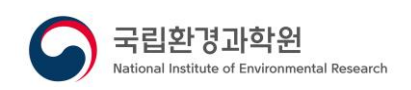

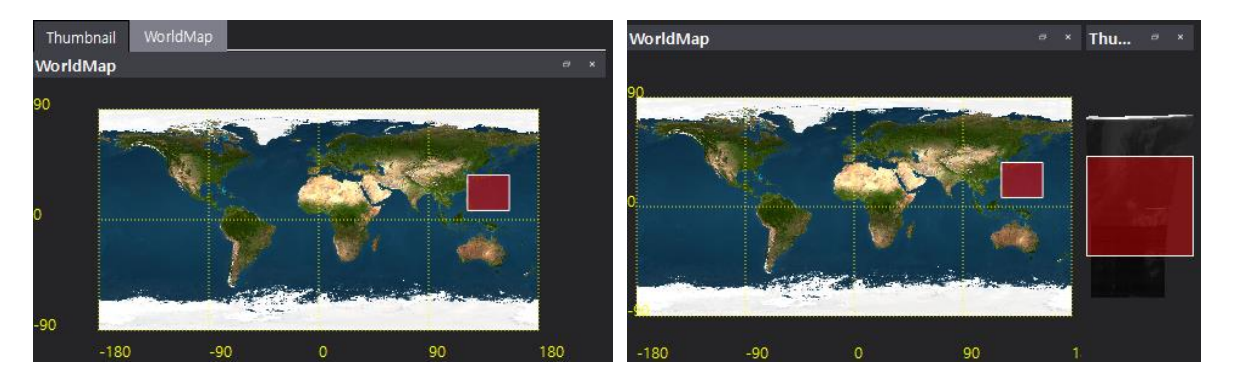

**Figure 3-7 Screen Configuration Example – Layout**

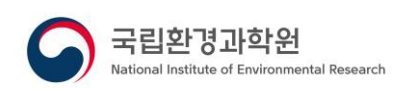

# <span id="page-14-0"></span>**4. FUNCTION INTRODUCTION**

## <span id="page-14-1"></span>**4.1 Initializing a task**

After loading, editing, and analyzing satellite data, it summarizes all the current work to perform new tasks and returns it to the program starting state.

#### <span id="page-14-2"></span>**4.1.1 Initialization from the menu**

- ① Select [File] from the top menu of the main screen
- ② When the menu is displayed, select [Clean]

## <span id="page-14-3"></span>**4.1.2 Initialization from the toolbar**

 $\overline{1}$  Select  $\overline{1}$  - Clean] in the toolbar

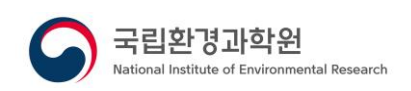

## <span id="page-15-0"></span>**4.2 Display management**

Performs a function of performing a custom setting for the display of latitude / longitude lines, boundary lines, and background maps provided as overlapping functions on the image display screen.

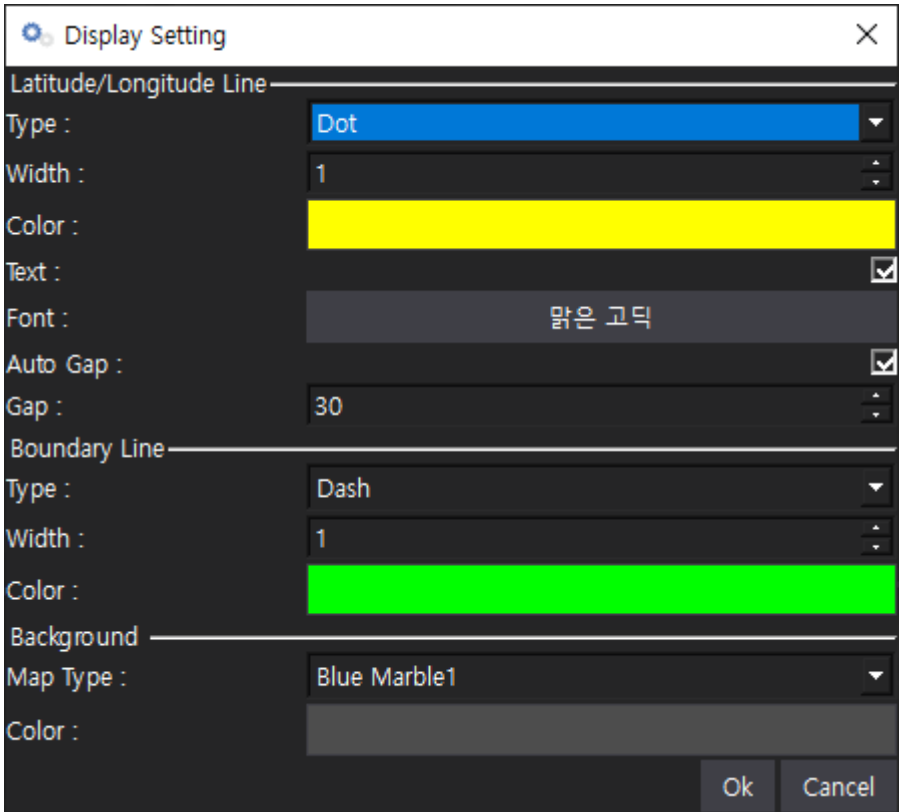

**Figure 4-1 Display Management**

## <span id="page-15-1"></span>**4.2.1 Open the Display Setting from the menu**

- ① Select [Settings] from the menu at the top of the main screen
- ② When the menu is displayed, select [Display Setting]

#### <span id="page-15-2"></span>**4.2.2 Open the Display Setting in Toolbar**

① Select [ - Display Setting] in the toolbar

#### <span id="page-15-3"></span>**4.2.3 Latitude/Longitude Lines**

- ① Perform latitude/longitude line settings
	- Type : Shape of Line

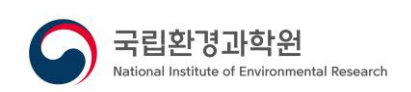

- Width: Width of the line
- Color : Color of line
- Text : Latitude/longitude text displayed
- Font : Latitude/Longitude Text Font
- Auto Gap: Whether the latitude/longitude line is automatically spaced according to zoom
- Gap : The interval value expressed during manual interval

## <span id="page-16-0"></span>**4.2.4 Boundary**

- ① Perform boundary settings
	- Type : Shape of Line
	- Width : Width of the line
	- Color : Color of line

#### <span id="page-16-1"></span>**4.2.5 Background**

- ① Perform background settings
	- Map type: The shape of the map to be used as a background map

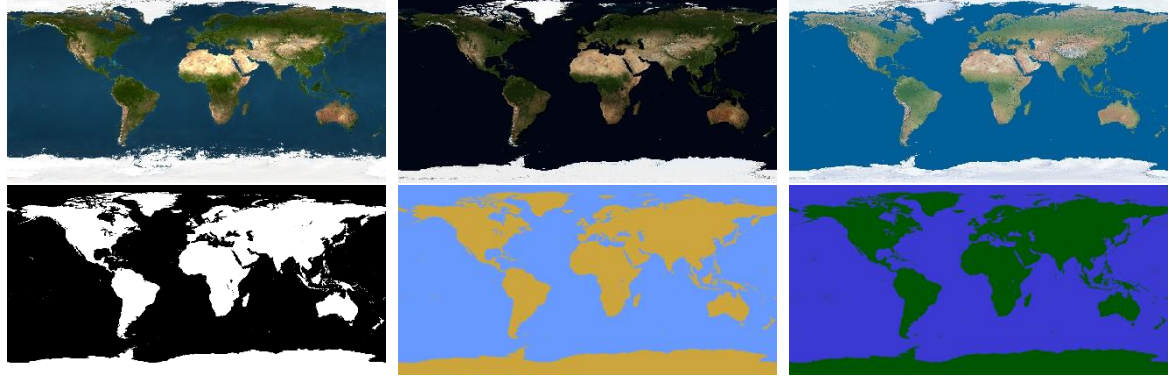

**Figure 4-2 Background Map**

- Color : Background color of the display

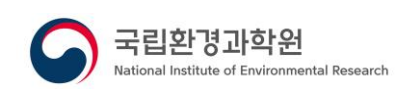

## <span id="page-17-0"></span>**4.3 Local Disk Management**

It uses data stored on the local disk and manages the path and files on the local disk through File Explorer. In file explorer, you can create folders, move folders and files, rename folders and files, and delete folders and files.

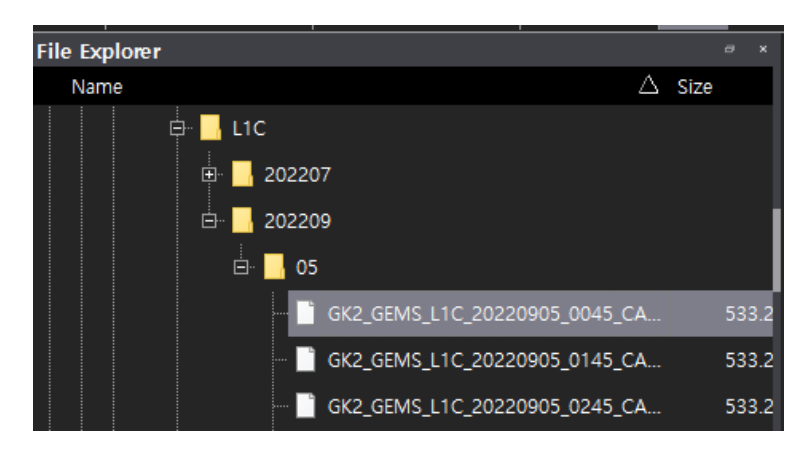

**Figure 4-3 Local Disk Management**

#### <span id="page-17-1"></span>**4.3.1 Create a folder**

- ① In file explorer, select the parent folder you want to create a folder for, and then select the right mouse button
- ② When the menu appears, select [Create Folder]
- ③ Create a folder with the name NewFolderXXX

#### <span id="page-17-2"></span>**4.3.2 Move folders and files**

① Select the folder and file you want to move in file explorer, select it with the left mouse button, and drag it to the folder you want to move

#### <span id="page-17-3"></span>**4.3.3 Rename folders and files**

- ① In file explorer, select the folders and files you want to rename
- ② Select the [F2] button or the right mouse button on the keyboard
- ③ When the menu is displayed, select [Rename]
- ④ When rename is enabled, enter the change name

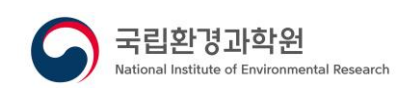

## <span id="page-18-0"></span>**4.3.4 Display file attributes**

- ① Select the satellite data you want to import from file explorer and double-click the left mouse button
- ② Display the file's attribute information in attribute explorer

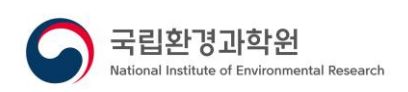

# <span id="page-19-0"></span>**4.4 Importing Resources**

Satellite data is used as input data, satellite data is imported to express the properties of data, and each detailed data in satellite data is set and retrieved to display as an image.

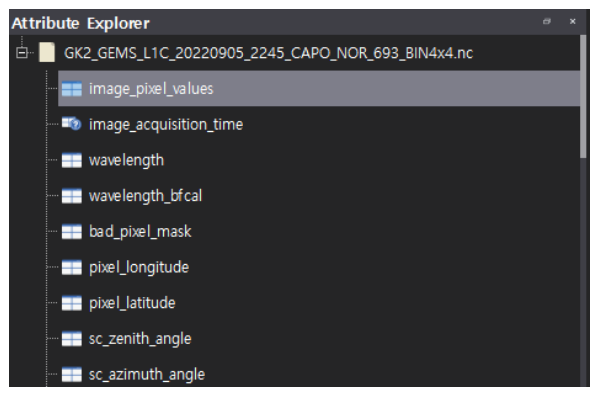

**Figure 4-4 Importing Data**

#### <span id="page-19-1"></span>**4.4.1 Open input data from menu**

- ① Select [File] from the top menu of the main screen
- ② When the menu is displayed, select [Open File]
- ③ When Windows Explorer is displayed, select the file you want to load, and then select the [Open] button
- ④ Display the attributes of satellite data selected in attribute explorer

#### <span id="page-19-2"></span>**4.4.2 Open input data from the toolbar**

- $\Phi$  Select [ $\Box$  Open File] in the toolbar
- ② When Windows Explorer is displayed, select the file you want to load, and then select the [Open] button
- ③ Display the attributes of satellite data selected in attribute explorer

#### <span id="page-19-3"></span>**4.4.3 Open input data from attribute explorer**

- ① Select the files you want to load from your operating system's File Explorer
- ② In attribute explorer of the software, left-select and drag the file

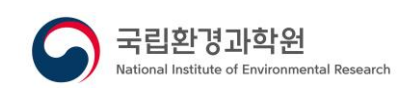

#### <span id="page-20-0"></span>**4.4.4 Open input data from file explorer**

- Select the satellite data you want to import from file explorer and double-click the left mouse button
- Display the file's attribute information in attribute explorer

#### <span id="page-20-1"></span>**4.4.5 Remove file from attribute explorer**

- Select the file item you want to remove in attribute explorer and then right-click
- When the menu appears, select [Remove]
- The file list is removed

#### <span id="page-20-2"></span>**4.4.6 Expand item in attribute explorer**

- Select the file item you want to expand in attribute explorer and then right-click
- When the menu appears, select [Expand]
- The sublist is expanded

#### <span id="page-20-3"></span>**4.4.7 Expand all items in attribute explorer**

- Select the right mouse button in attribute explorer
- When the menu appears, select [Expand all]
- Sub-lists of the entire list in attribute explorer are expanded

#### <span id="page-20-4"></span>**4.4.8 Collapse all items in attribute explorer**

- Select the right mouse button in attribute explorer
- When the menu appears, select [Collapse All]
- Sub-lists of the entire list in attribute explorer are displayed

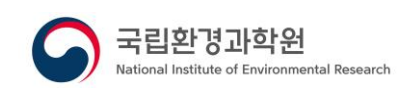

# <span id="page-21-0"></span>**4.5 Image display and control**

It performs the function of retrieving satellite data to generate, display, and control images.

#### <span id="page-21-1"></span>**4.5.1 Image Display**

- ① In attribute explorer, double-click the dataset you want to display as an image
- ② Display dataset setting screen(only 3 demension)

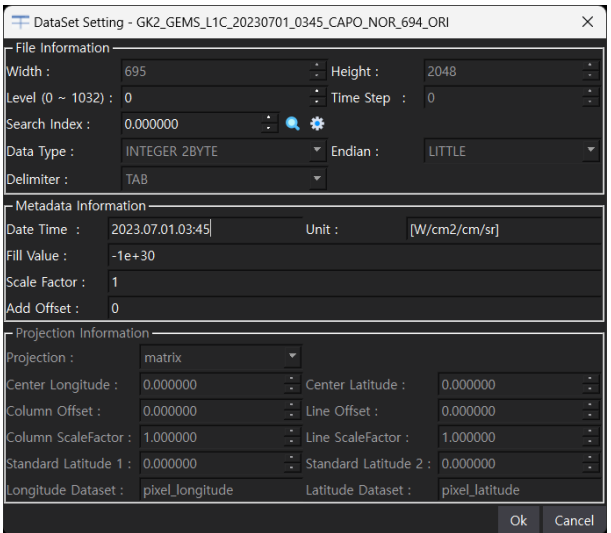

**Figure 4-5 Dataset Settings**

- ✓ File Information
	- Width : Horizontal Size
	- Height : Vertical Size
	- Level : Data 3 dimension index
	- Time Step : Data 4 dimension index
	- Data Type : Data type (for Binary files)
	- Endian : Endian (for Binary files)
	- Delimiter : Delimiter (for Text files)
- ✓ Metadata Information
	- Date Time : Observation date and time of satellite data
	- Unit: Data unit
	- Fill Value : Fill Value
	- Scale Factor : Scale Factor(Digital Number->Real Value)
	- Add Offset : Offset(Digital Number->Real Value)
- ✓ Projection Information
	- Projection : Projection type
	- Center Longitude: center longitude
	- Center Latitude: center latitude

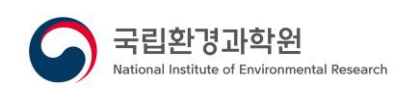

- Column Offset : Horizontal axis start position
- Line Offset: Vertical axis start position
- Column ScaleFactor : Horizontal scale factor(resolution or spacing)
- Line ScaleFactor : Vertical Scale Factor(resolution or spacing)
- Standard Latitude 1 : reference latitude 1(Lambert Conic)
- Standard Latitude 2 : reference latitude 2(Lambert Conic)
- Longitude Dataset : Longitude dataset
- Latitude Dataset: Latitude dataset
- ③ Perform settings on the dataset settings screen, and then select the [OK] button

#### <span id="page-22-0"></span>**4.5.2 Search index of 3D Data**

In the case of 3D data, level and index search function are activated, and index search function corresponding to the level is provided

- Display index matching setting screen
- ① On the dataset settings screen, select [ Index Search Settings]
- ② Display the index search settings screen

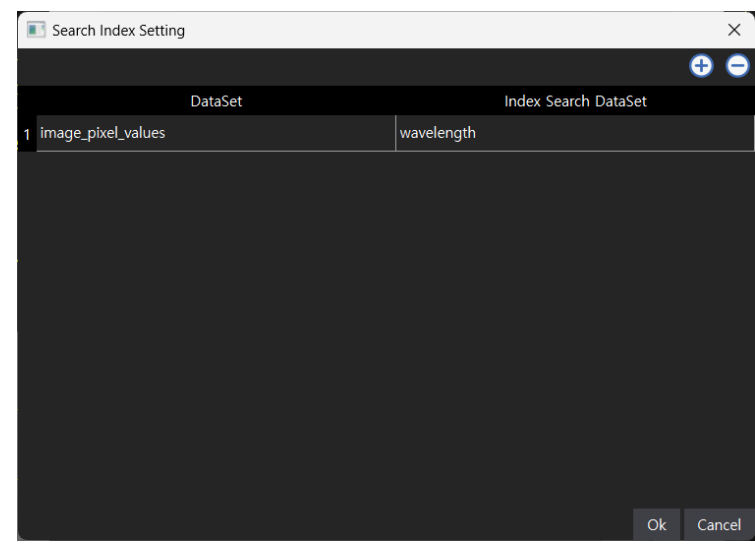

- Add an index search item
- $\circled{1}$  Select the [  $\bullet$  Add] button at the top of the list
- ② When an item is added, enter the name of the dataset and the name of the dataset to perform the index search

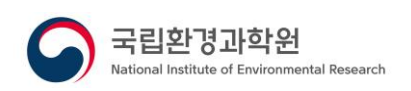

- Remove an index search item
- ① Select the items you want to remove from the list
- ② Select the [ Remove] button at the top of the list
- Search Index
- ① Enter the value you want to search on the dataset setting screen and select the [Search] button
- ② If there is a matching dataset, search for the latest historical value and display it

#### <span id="page-23-0"></span>**4.5.3 Zoom in/out image**

- Zoom in image using mouse
- ① Rotate the mouse wheel upwards on the image display screen
- Zoom in image using the keyboard
- ① While the image display screen is selected, select the [+] button on the keyboard
- Zoom out image using mouse
- ① Rotate the mouse wheel in a downward direction on the image display screen
- Zoom out image using the keyboard
- ① While the image display screen is selected, select the [-] button on the keyboard

#### <span id="page-23-1"></span>**4.5.4 Move image**

① On the image display screen, select the left mouse button and drag the mouse to the location you want to move

#### <span id="page-23-2"></span>**4.5.5 Thumbnail**

- ① On the image display screen, select the left mouse button and drag the mouse to the location you want to move
- ② Change the currently visible area on the thumbnail screen

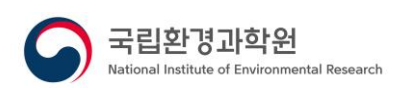

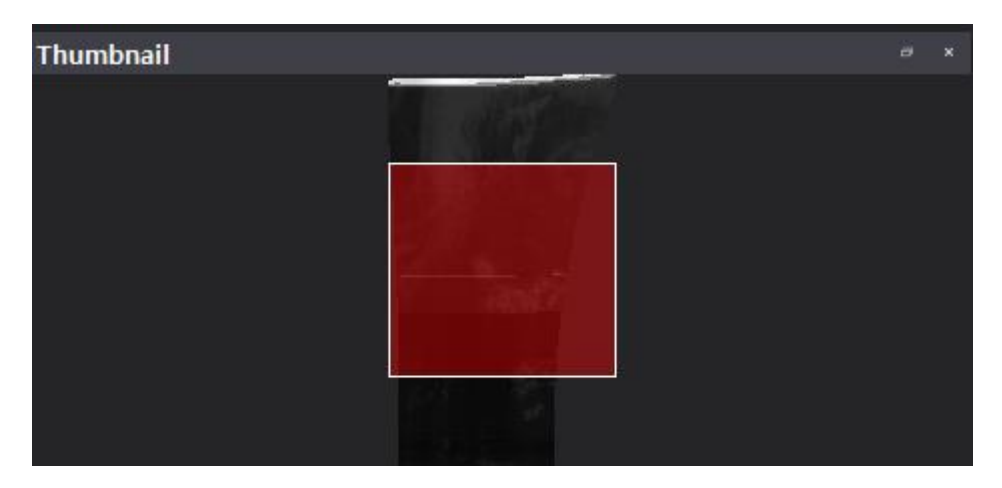

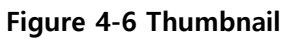

③ When panning/zooming an image on a thumbnail, the same function is performed on the image display screen

## <span id="page-24-0"></span>**4.5.6 World Map**

- ① On the image display screen, select the left mouse button and drag the mouse to the location you want to move
- ② Change the area currently visible on the Worldmap screen

\* The World Map function only functions on data containing map projection information

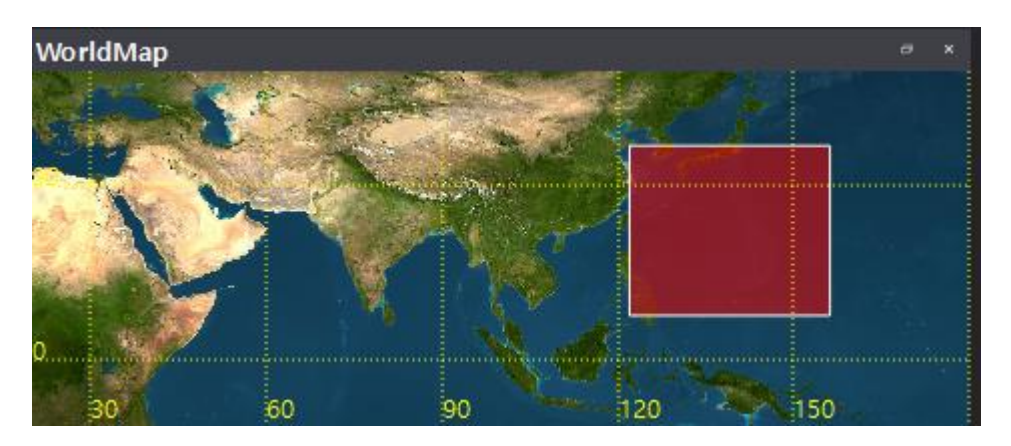

**Figure 4-7 World Map**

## <span id="page-24-1"></span>**4.5.7 View the image display screen grid**

 $\overline{a}$  Select [  $\overline{a}$  - Grid View] in the toolbar

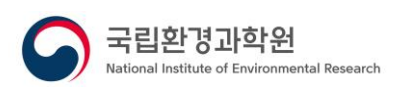

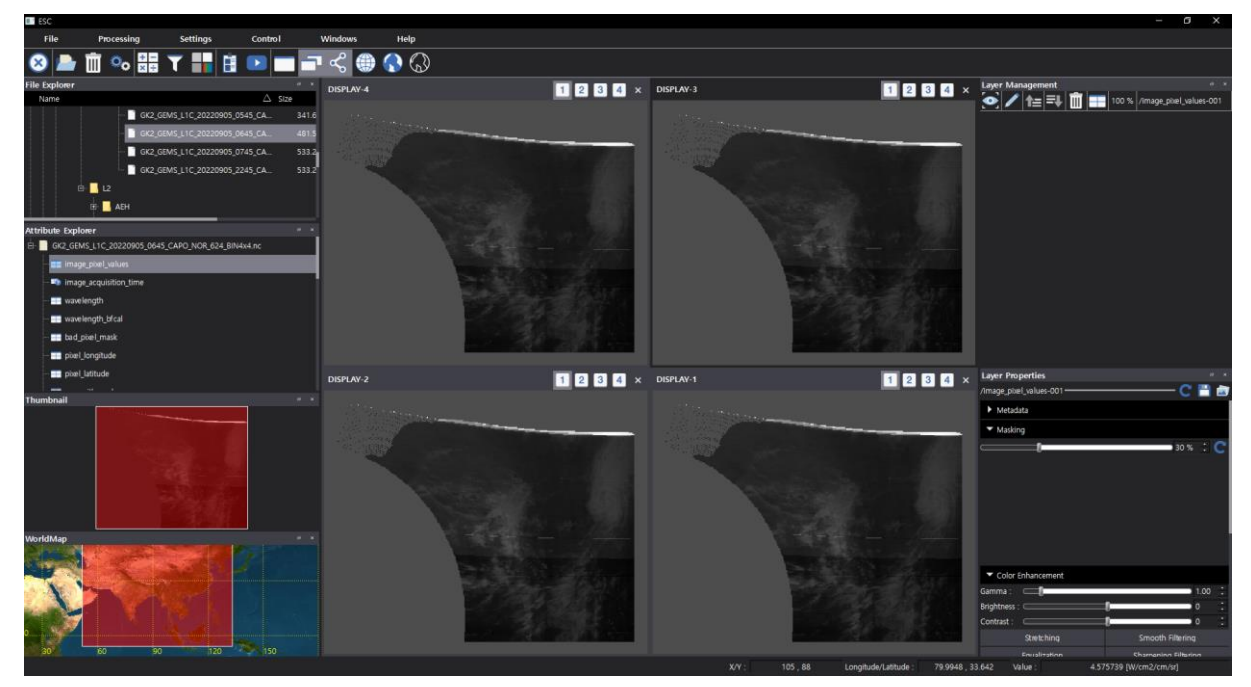

**Figure 4-8 Grid View State**

## <span id="page-25-0"></span>**4.5.8 View the image display screen tab**

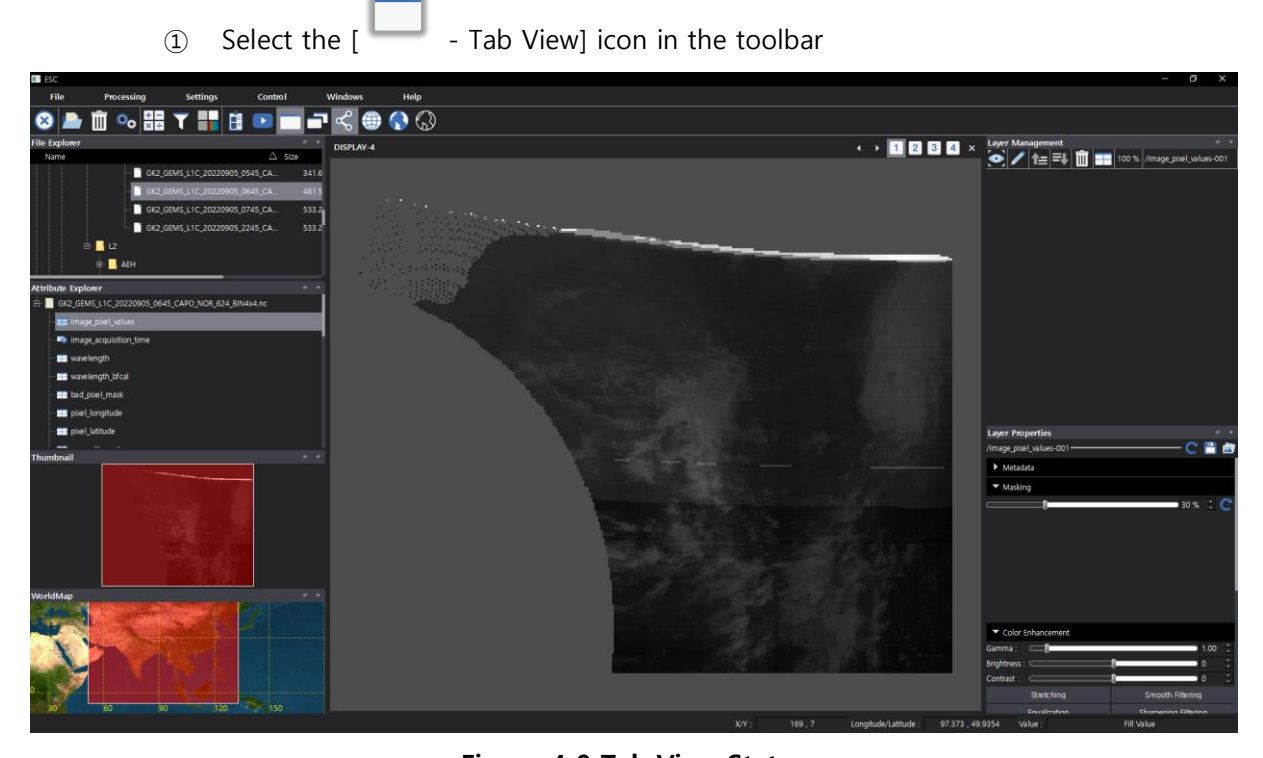

**Figure 4-9 Tab View Status**

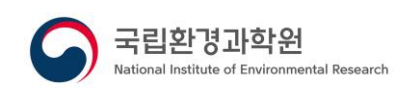

## <span id="page-26-0"></span>**4.5.9 Overlap latitude/longitude lines on images**

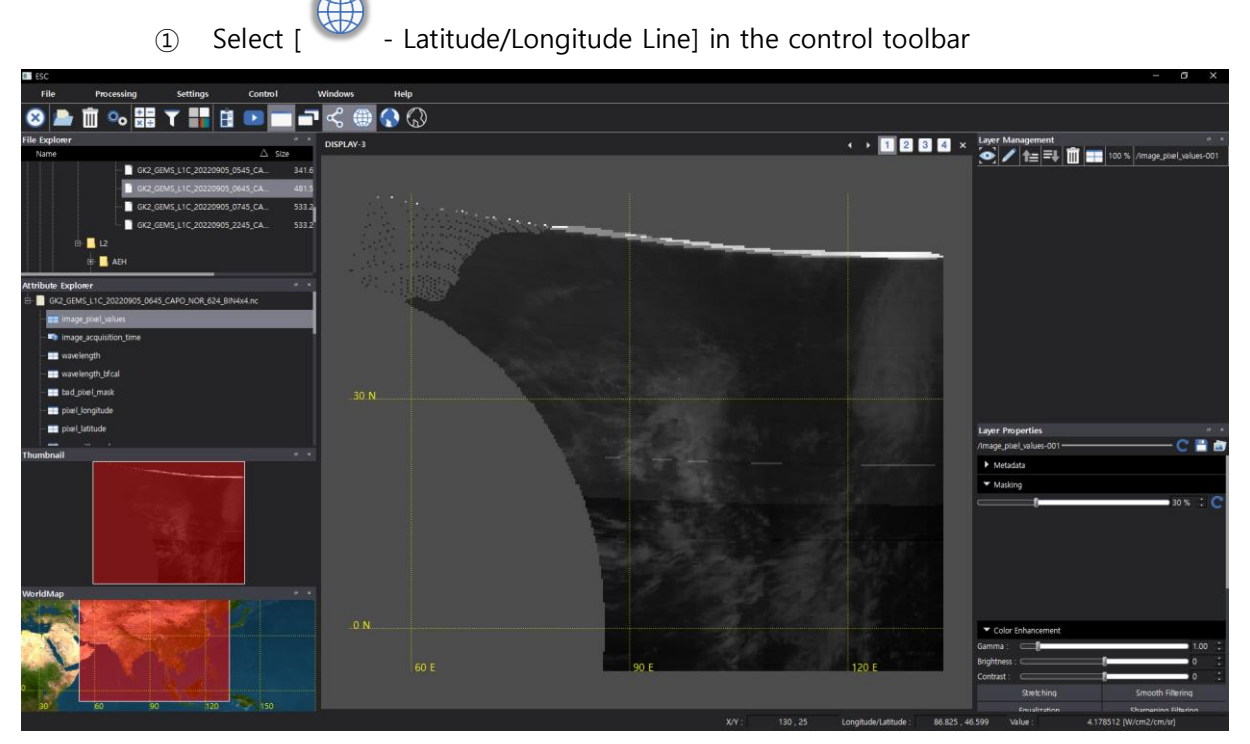

**Figure 4-10 Latitude/Longitude Line Overlap**

## <span id="page-26-1"></span>**4.5.10 Overlap background map on images**

① Select [ - Background Map] in the control toolbar

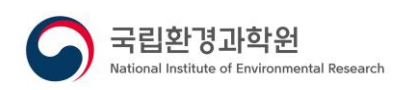

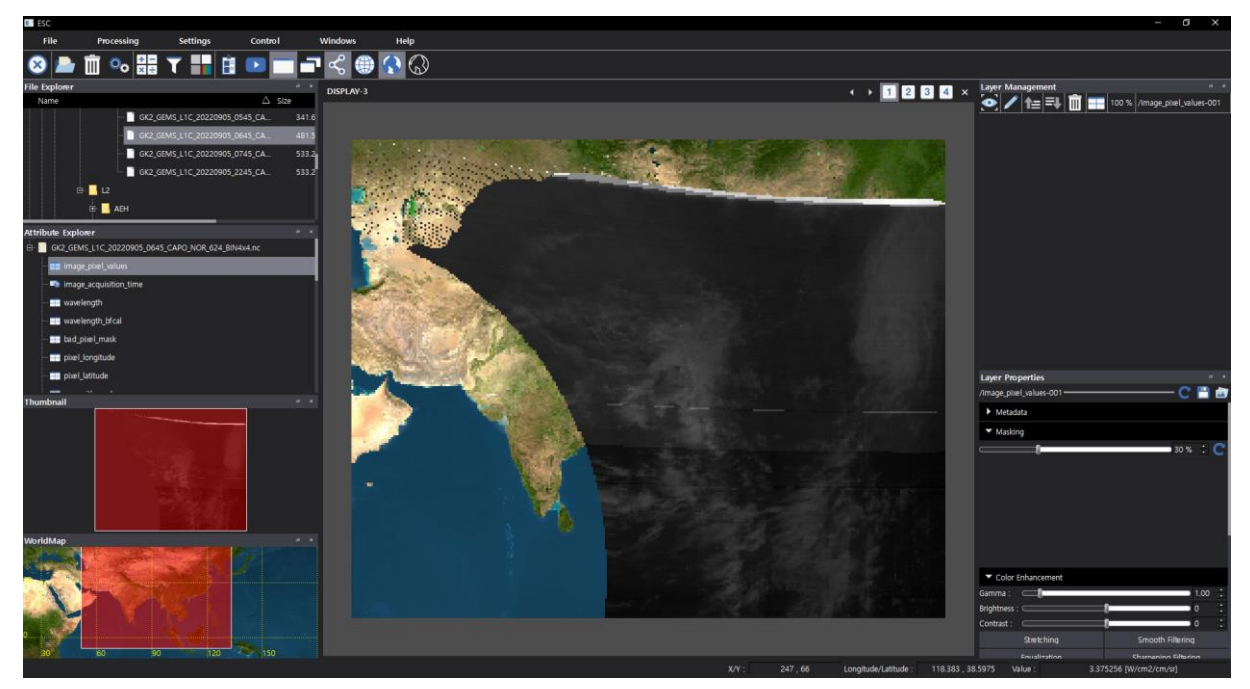

**Figure 4-11 Background Map Overlay**

## <span id="page-27-0"></span>**4.5.11 Overlap borders on images**

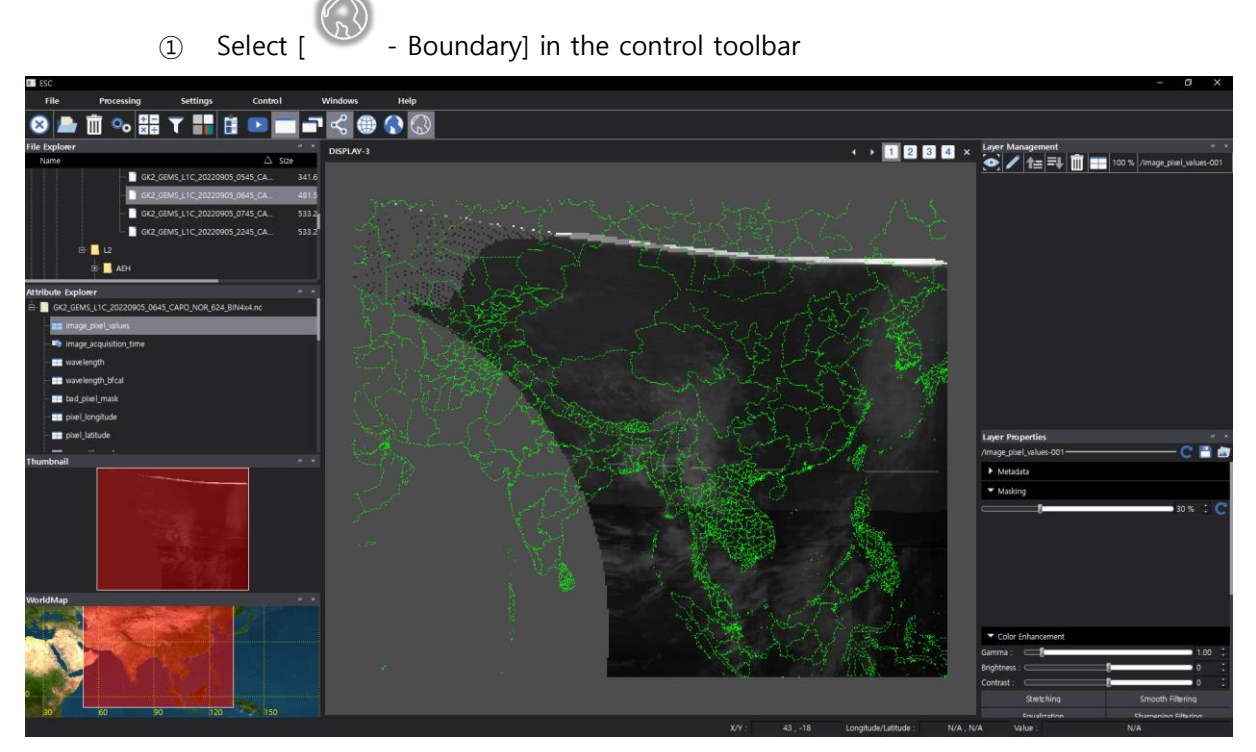

**Figure 4-12 Border overlap**

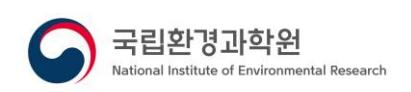

# <span id="page-28-0"></span>**4.6 Synchronization**

The synchronization function performs spatial synchronization for efficient analysis of the images of the image window and performs the same function when the user performs the control function of image zoom / reduction / movement.

#### <span id="page-28-1"></span>**4.6.1 Enable/disable sync**

① Select [ - Synchronization] in the toolbar

#### <span id="page-28-2"></span>**4.6.2 Group Management**

① Select the group button at the top right of the image display screen

\* Even if a sync group is set, if the sync is not activated, the sync function does not work

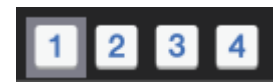

**Figure 4-13 Synchronization - Group Management**

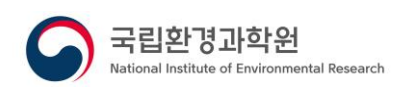

# <span id="page-29-0"></span>**4.7 Image Overlap**

The image overlap function performs a function overlap of different images by performing spatial synchronization on one display screen.

#### <span id="page-29-1"></span>**4.7.1 Image Overlap**

- ① In attribute explorer, double-click the dataset you want to display as an image
- ② Display dataset setting screen(only 3 demension)
- ③ Perform settings on the dataset settings screen, and then select the [OK] button
- ④ Select the image you want to overlay with the left mouse button in attribute explorer and drag it to the image display screen
- ⑤ Display dataset setting screen(only 3 demension)
- ⑥ Perform settings on the dataset settings screen, and then select the [OK] button

## <span id="page-29-2"></span>**4.7.2 Manage layers**

① Perform settings related to the display of layers

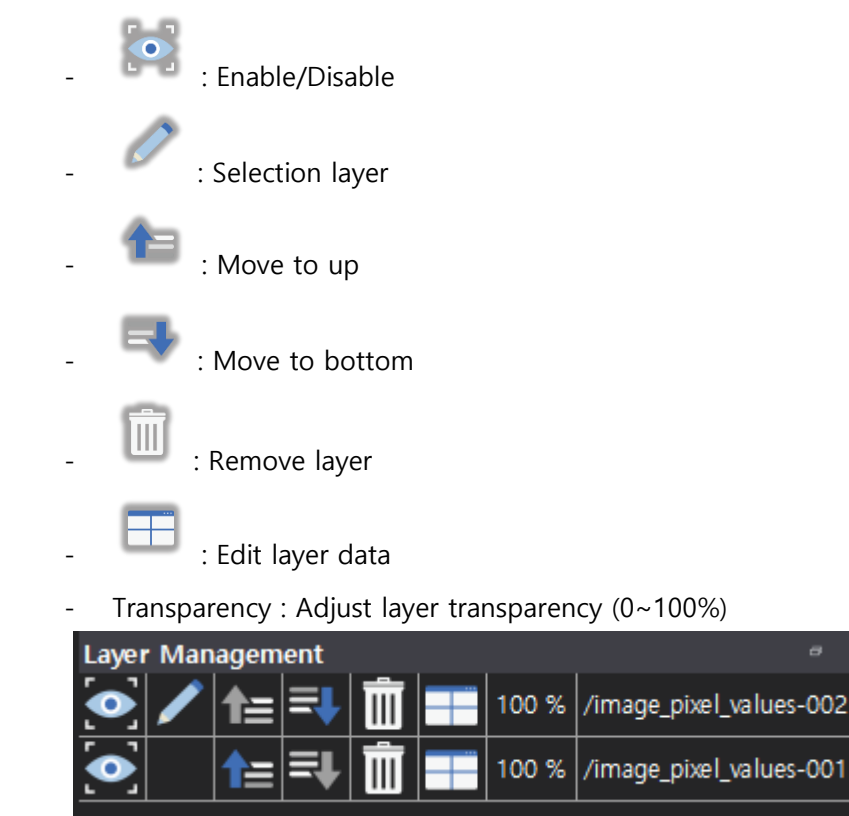

**Figure 4-14 Managing Layers**

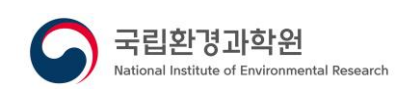

## <span id="page-30-0"></span>**4.8 Layer properties**

Displays the basic metadata information of the layer and initializes the layer operation.

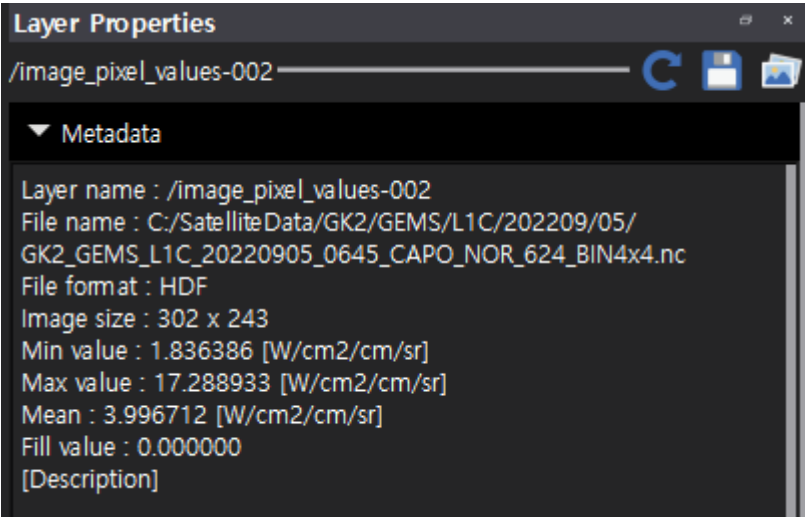

**Figure 4-15 Layer Properties**

#### <span id="page-30-1"></span>**4.8.1 Display metadata information**

- ① Select the [Metadata] button in the layer properties screen
- ② Display metadata information

#### <span id="page-30-2"></span>**4.8.2 Initialize layers**

- $\overline{a}$  Select the  $\overline{a}$  Clean] button on the layer properties screen
- ② Initialize layer properties

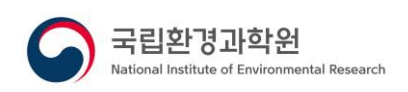

# <span id="page-31-0"></span>**4.9 Edit Color**

Adjust the gamma, brightness, and contrast values of the displayed images, and perform histogram stretching, smoothing, smooth filtering, and sharpening filtering functions.

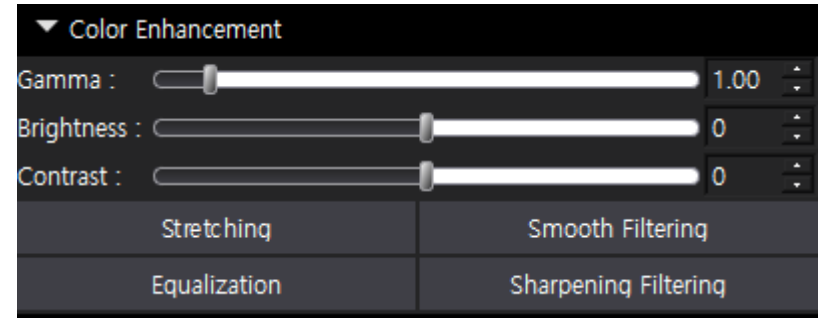

**Figure 4-16 Edit Color**

#### <span id="page-31-1"></span>**4.9.1 Gamma adjustment**

① Enter the gamma slider or your own value

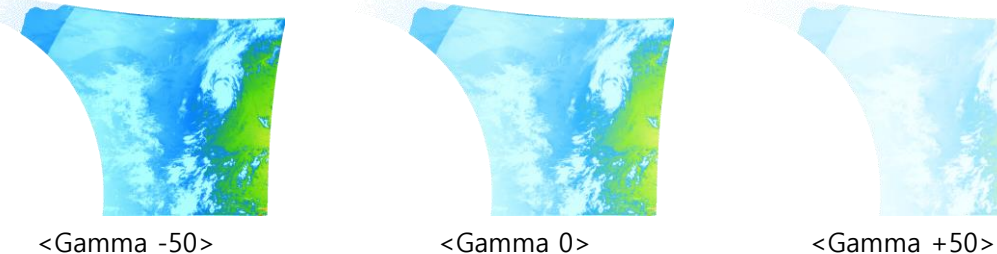

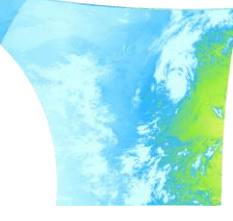

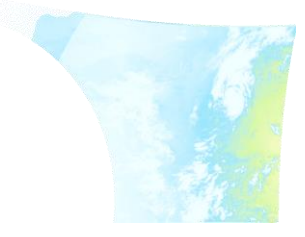

## <span id="page-31-2"></span>**4.9.2 Brightness adjustment**

① Enter the brightness slider or your own value

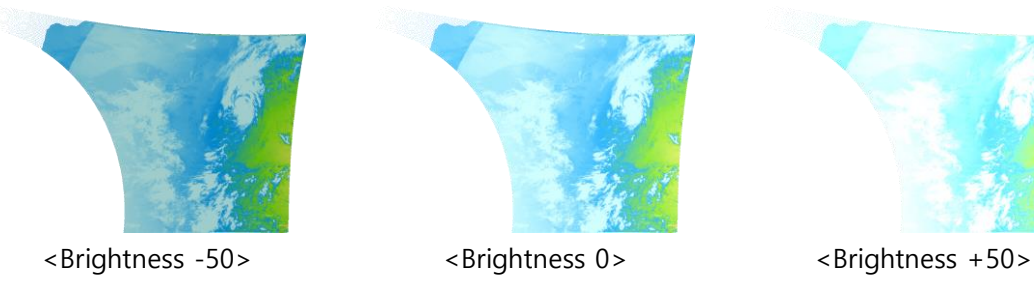

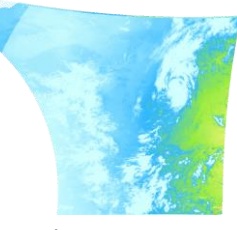

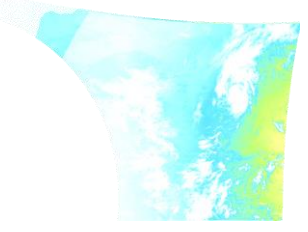

## <span id="page-31-3"></span>**4.9.3 Contrast adjustment**

① Enter a contrast slider or a direct value

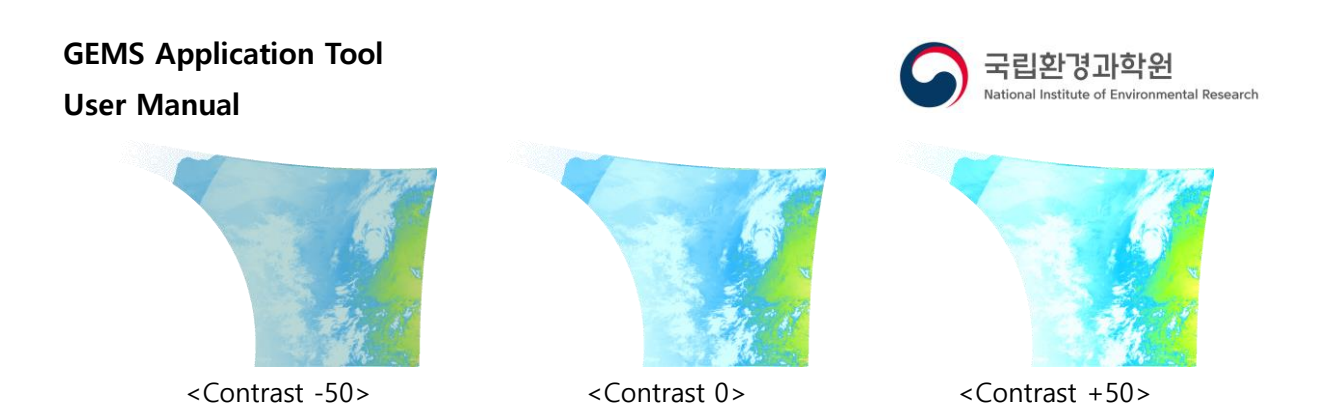

## <span id="page-32-0"></span>**4.9.4 stretching**

① Select the [Stretching] button

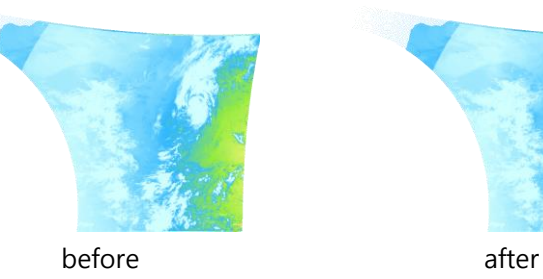

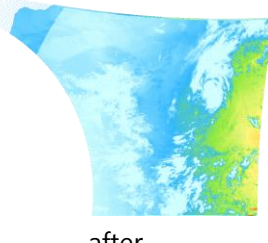

#### <span id="page-32-1"></span>**4.9.5 Equalization**

① Select the [Equalization] button

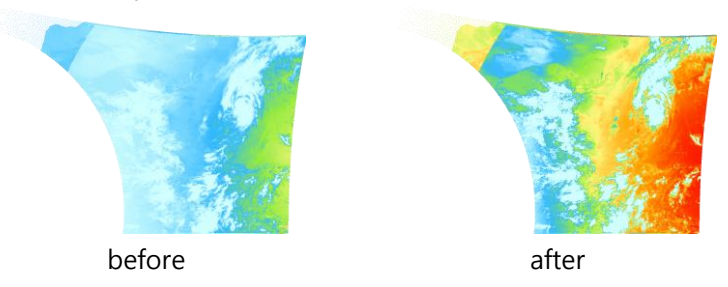

## <span id="page-32-2"></span>**4.9.6 Smooth Filtering**

① Select the [Smooth Filtering] button

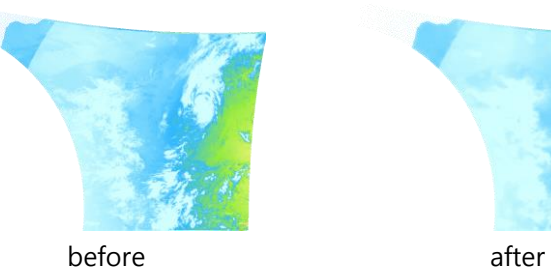

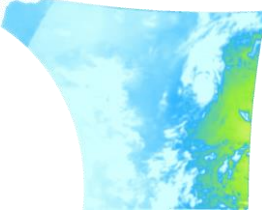

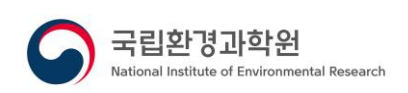

# <span id="page-33-0"></span>**4.9.7 Sharpening Filtering**

① Select the [Sharpening Filtering] button

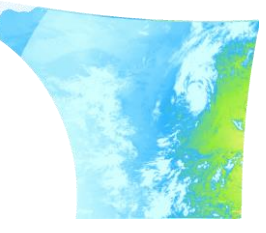

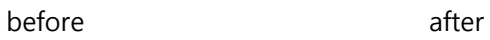

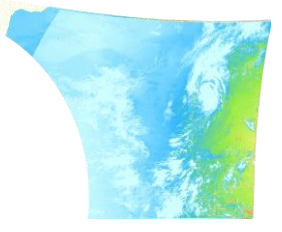

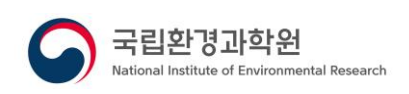

# <span id="page-34-0"></span>**4.10 Colormap**

It checks the histogram distribution of the displayed image and performs the function of generating a user-defined image through the color map function.

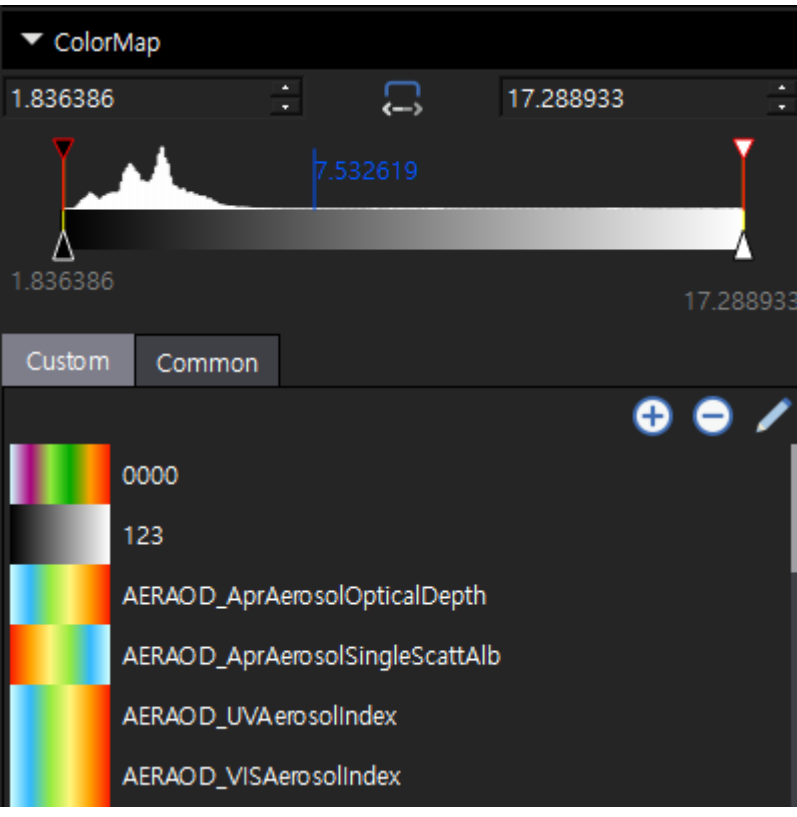

**Figure 4-17 Colormap**

## <span id="page-34-1"></span>**4.10.1 Edit colormap item**

- Edit item color
- ① Double-click [Triangle Color Item] at the bottom of the colormap's histogram
- ② Check after selecting a color in the color selection window
- Move items
- ① Left-select [Triangle Color Item] at the bottom of the colormap's histogram and drag it left/right
- Add item
- ① Right-click the location in the colormap's histogram where you want to add an item
- ② Select the [Add] button from the menu

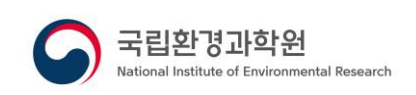

- Remove item
- ① Right-click the item you want to remove from the colormap's histogram
- ② Select the [Remove] button from the menu
- Equal distribution of items
- ① Right-click an item in the colormap's histogram
- ② Select the [Equal Distribution] button from the menu
- Enable/disable gradients
- ① Right-click the item you want to set in the colormap's histogram
- ② Select the [Gradation] button from the menu

#### <span id="page-35-0"></span>**4.10.2 Adjusting color count values**

① Select the left or right value of the colormap to enter a value

#### <span id="page-35-1"></span>**4.10.3 Automatically adjust color range values**

① Select the [ Auto Min/Max] button in the colormap

#### <span id="page-35-2"></span>**4.10.4 Adjusting the color display range**

- ① Select [Windows] from the main menu, and then click [Color Manager]
- ② In the histogram of the colormap, left-select the top inverted triangle item and move it left/right

#### <span id="page-35-3"></span>**4.10.5 Color table application**

① Double-click the colormap you want to load from the color list at the bottom of the colormap

#### <span id="page-35-4"></span>**4.10.6 Add custom colormap**

- ① Select the Save button in the Customize Colormap list
- ② When the color map title input screen is displayed, enter the color map title and select the [OK] button
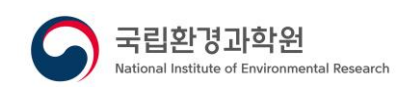

### **4.10.7 Remove user colormap**

- ① Select the item you want to remove from the list of custom color maps and click the [Remove] button
- ② When the removal confirmation message appears, select the [OK] button

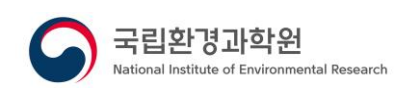

### **4.11 Contour**

Using the data of the image, it performs the function of generating and displaying a contour according to the interval set by the user.

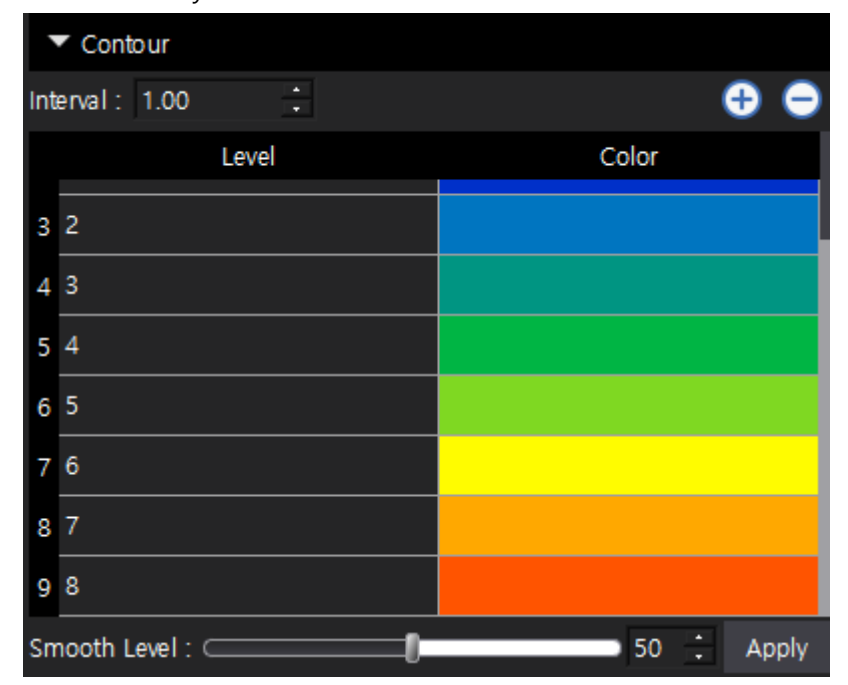

**Figure 4-18 contour**

### **4.11.1 Add a level**

- ① Enter spacing on the contour screen
- ② Select the [ Add] button at the top of the level list

### **4.11.2 Remove a level**

- ① Left click select the item you want to remove from the level list on the contour screen
- $\circled{2}$  Select the [ $\bullet$  Remove] button at the top of the level list

### **4.11.3 Edit Levels**

① Select the item you want to edit from the level list on the contour screen and enter the level value

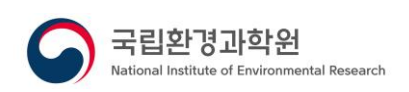

- ② Double-click the color item with the left mouse button
- ③ Check after selecting a color in the color selection window

### **4.11.4 Contour application**

- ① Smooth level slider or enter your own value
- ② [Apply] Button selection

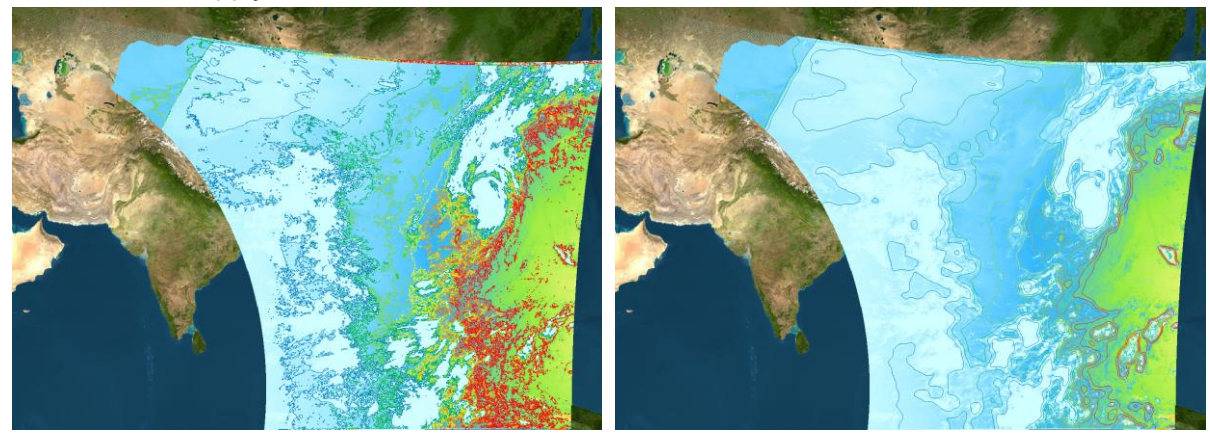

<Smooth level 0> <Smooth level 50>

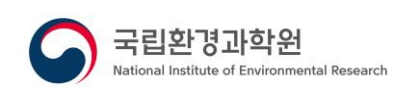

### **4.12 Cloud masking**

It performs the function of masking clouds by using cloud data in the displayed image. For geostationary environmental satellite (GEMS) data, cloud masking can be performed using the EffectiveCloudFraction dataset in the L evel2 Cloud output

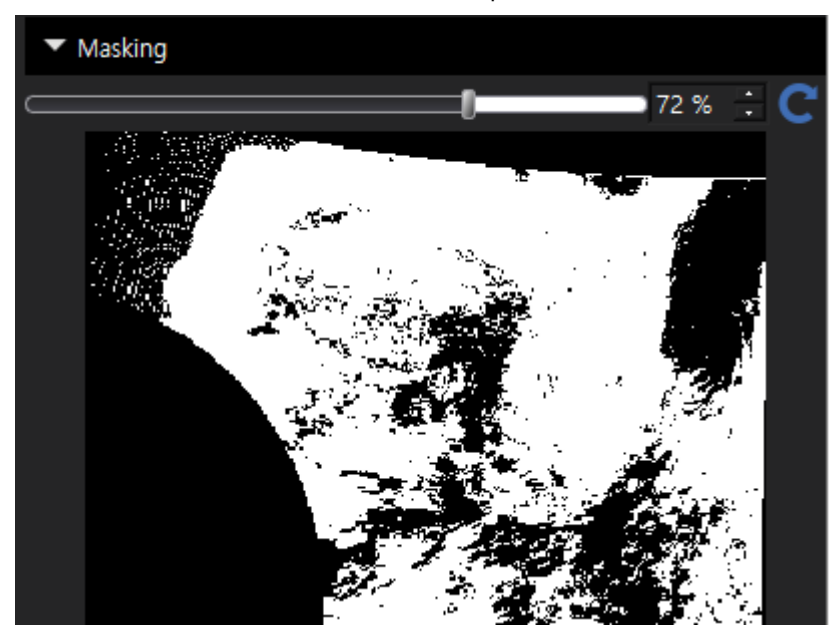

**Figure 4-19 Cloud Masking**

### **4.12.1 Cloud masking**

- ① In attribute explorer, double-click the dataset you want to display as an image
- ② Display dataset setting screen(only 3 demension)
- ③ Perform settings on the dataset settings screen, and then select the [OK] button
- ④ Left-select the cloud masking dataset in the attribute explorer and drag it to the masking screen
- ⑤ Display dataset setting screen(only 3 demension)
- ⑥ Perform settings on the dataset settings screen, and then select the [OK] button

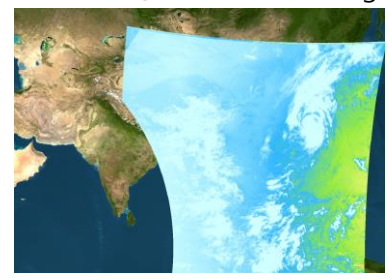

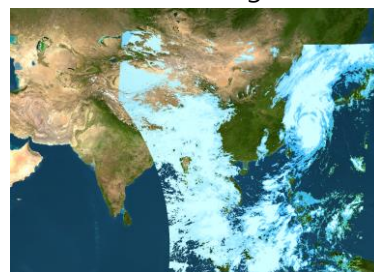

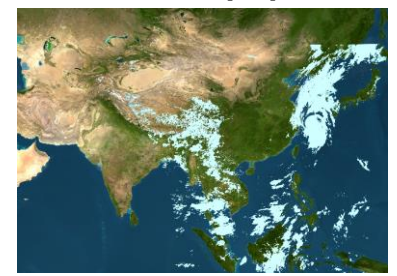

<Boundary value 0> <Boundary value 30> <Boundary value 100>

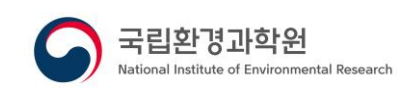

### **4.12.2 Change cloud boundary values**

- ① On the masking screen, enter a slide or a direct value to enter the cloud boundary value
- **4.12.3 Remove cloud masking** 
	- ① On the masking screen, select the [ Clean] button

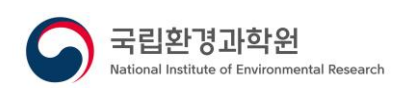

# **4.13 Quality Flag**

It uses the quality flag data on the displayed image to perform the function of masking or color processing. Quality flag information exists in the file for each output.

| " Quality Flags |         |        |                                 |  |  |  |  |
|-----------------|---------|--------|---------------------------------|--|--|--|--|
|                 |         |        |                                 |  |  |  |  |
|                 | Masking | Color  | Quality Flag                    |  |  |  |  |
| $\circ$         | $\Box$  | $\Box$ | Reliable (AOD, SSA, ALH)        |  |  |  |  |
| 1               | □       | □      | Less reliable (AOD, SSA, ALH)   |  |  |  |  |
| 2               | □       | $\Box$ | Out-of-bounds SSA or AOD at     |  |  |  |  |
| з               | □       | $\Box$ | OE fitting error                |  |  |  |  |
| 4               | □       | П      | Normalized radiance above       |  |  |  |  |
| 5               | $\Box$  | $\Box$ | Surface albedo above threshold  |  |  |  |  |
| 6               | □       | □      | Cloud masking                   |  |  |  |  |
| 7               | □       | $\Box$ | Solar zenith angle above        |  |  |  |  |
| 8               | П       |        | Sun-glint angle below threshold |  |  |  |  |

**Figure 4-20 Quality Flag**

### **4.13.1 Read quality flag**

- ① In attribute explorer, double-click the dataset you want to display as an image with the left mouse button
- ② Display dataset setting screen(only 3 demension)
- ③ After performing the settings on the dataset setting screen, select the [OK] button
- ④ Select the Quality Flag dataset with the left mouse button in attribute explorer and drag it to the Quality Flag screen
- ⑤ Display dataset setting screen(only 3 demension)
- ⑥ After performing the settings on the dataset setting screen, select the [OK] button

### **4.13.2 Quality flag masking treatment**

- ① In the Quality Flags list, select the checkbox of the item you want to mask to enable it
- ② The information corresponding to the selected flag is masked and displayed as an image

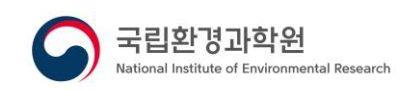

### **4.13.3 Quality Flag Color Processing**

- ① Select the checkbox of the item you want to color from the Quality Flag list to activate it
- ② The information corresponding to the selected flag is color-processed and displayed as an image
- Color change
- ① In the list of quality flags, double-click the color item of the item you want to change with the left mouse button
- ② Select a color in the color selection window and then confirm

### **4.13.4 Initialize Quality Flags**

① Select the [ -Default] button on the quality flag screen

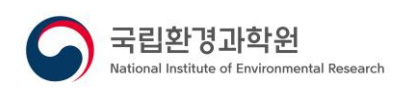

### **4.14 Operation processing**

It performs data operation processing using one or two satellite data and performs various operation processing functions such as basic mathematics, trigonometric functions, and logarithmic functions.

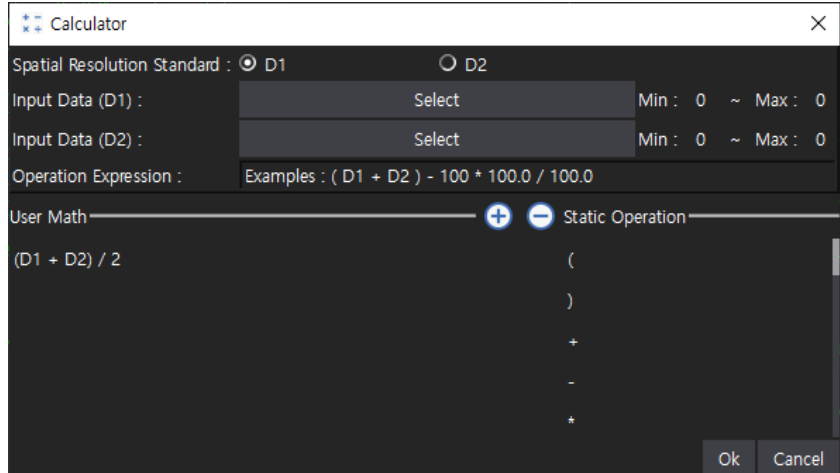

**Figure 4-21 Operation Processing Settings Screen Window**

### **4.14.1 Operation processing**

- **1**  $\frac{+1}{x+1}$  Operation Processing] button in the toolbar
- ② Select spatial resolution criteria on the calculation processing screen \*Based on spatial resolution: If the width/height sizes of the two data are different, the interpolation method is performed, and the resolution is used as a reference when performing the interpolation method
- ③ [Select] Button selection
- ④ When the Property Explorer screen appears, double-click the data item with the left mouse button
- ⑤ Arithmetic input Example: (D1 - D2) \* (SIN(D1) – COS(D2))
- ⑥ The arithmetic field is marked in green, and then select the [OK] button

### **4.14.2 Adding User-Defined Operations Expressions**

① On the calculation processing screen, enter the calculation expression, and then

select the  $\begin{bmatrix} \bigoplus & - \text{Add} \end{bmatrix}$  button

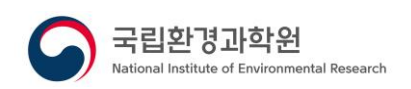

#### **4.14.3 Loading user-defined operations**

① On the operation processing screen, left-click the operation expression in the userdefined operation list

#### **4.14.4 Remove user-defined operation expressions**

① Select the item you want to remove from the list of user-defined operations on the

operation processing screen, and then select the  $\bigcirc$  - Remove] button

#### **4.14.5 Retrieving basic operation expressions**

① On the operation processing screen, double-click the operation expression in the basic operation list

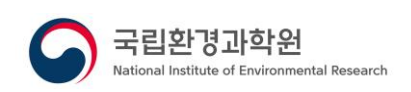

# **4.15 Filter Processing**

It performs a filter processing function that uses satellite data to adjust the threshold of data.

| <b>Threshold Filter</b> |                      |        |   |                 |              |                       |      |        |  |  |
|-------------------------|----------------------|--------|---|-----------------|--------------|-----------------------|------|--------|--|--|
| Input Data:             |                      | Select |   | Min:            | $\mathbf{0}$ | $\tilde{\phantom{a}}$ | Max: | 0      |  |  |
| Fill Value:             | O Default Fill Value |        |   | O Min Max Value |              |                       |      |        |  |  |
| Filter Setting: 0.00    |                      | N/A    | ▼ | <b>DATA</b>     | N/A          | $- 0.00$              |      |        |  |  |
|                         |                      |        |   |                 |              |                       | Οk   | Cancel |  |  |

**Figure 4-22 Threshold Filter**

### **4.15.1 Filter Processing**

- 
- ① Select the [ Filter] processing icon in the toolbar
- ② [Select] Button selection
- ③ When the Property Explorer screen appears, double-click the data item with the left mouse button
- ④ Choose a fill value method

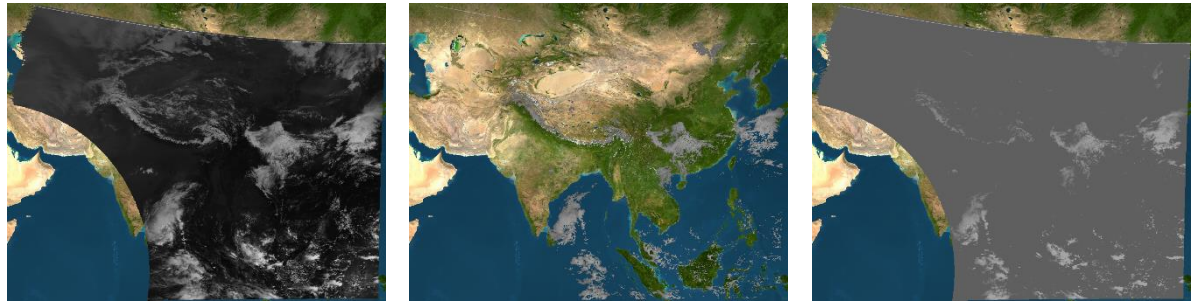

<Original>
<br/>
<br/>
<br/>
<br/>
<br/>
<br/>
<br/>
<br/>
<br/>
<br/>
<br/>
<br/>
<br/>
<br/>
<br/>
<br/>
<br/>
<br/>
<br/>
<br/>
<br/>
<br/>
<br/>
<br/>
<br/>
<br/>
<br/>
<br/>
<br/>
<br/>
<br/>
<br/>
<br/>
<br/>
<br/>
<

- Default value: Treat as fill value of source data
- Min/Max Value: Processed as the min/max value set in the filter settings
- ⑤ After setting the inequality sign and threshold, select the [OK] button

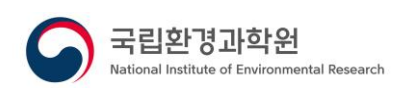

# **4.16 RGBComposite processing**

It performs the function of generating RGB images based on three images.

| <b>RGB Composite</b> |                                                    |        |  |    |        |  |  |
|----------------------|----------------------------------------------------|--------|--|----|--------|--|--|
|                      | Spatial Resolution Standard : ⊙ Red ○ Green ○ Blue |        |  |    |        |  |  |
| Red:                 |                                                    | Select |  |    |        |  |  |
| Green:               |                                                    | Select |  |    |        |  |  |
| Blue:                |                                                    | Select |  |    |        |  |  |
|                      |                                                    |        |  | Ωk | Cancel |  |  |

**Figure 4-23 RGBComposite Processing**

### **4.16.1 Generate RGB images**

- $\Box$  Select the  $\Box$  RGB Composite] button in the toolbar
- ② Select spatial resolution criteria on the compositing screen \*Based on spatial resolution: If the width/height sizes of the two data are different, the interpolation method is performed, and the resolution is used as a reference when performing the interpolation method
- ③ [Select] Button selection
- ④ When the Property Explorer screen appears, double-click the data item with the left mouse button
- ⑤ Select all three-channel data, and then select the [OK] button

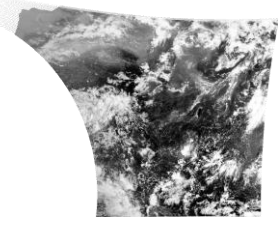

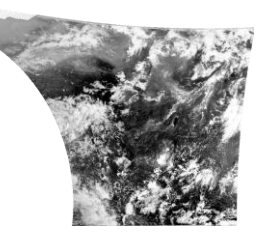

<Red Channel> <Green Channel> <Blue Channel>

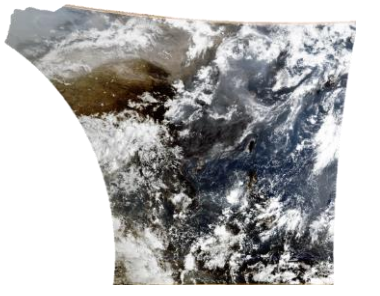

<RGB Image>

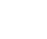

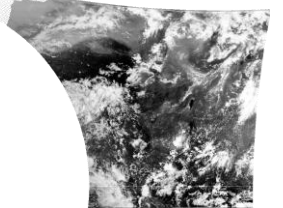

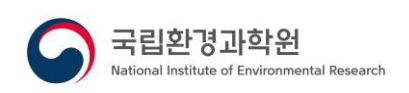

### **4.17 Timelapse**

Time-lapse performs the function of continuously playing back images imported and processed by the user or continuous images on the local disk and saving them in GIF form.

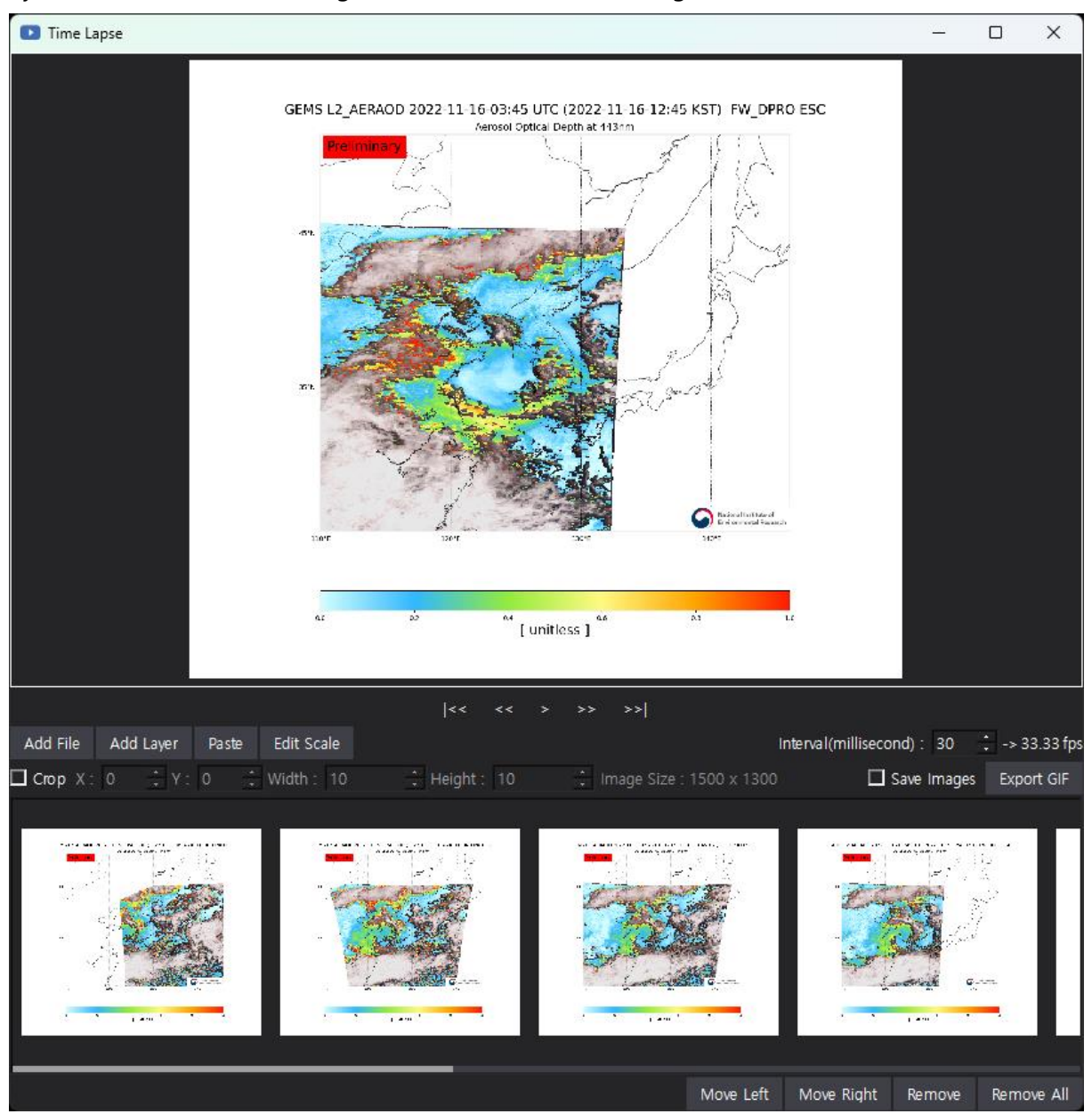

**Figure 4-24 Time Lapse**

### **4.17.1 Add a time-lapse image**

- ① Select the [ Time Lapse] button on the toolbar
- ② Add image from the time-lapse screen
	- Add File : Image stored on local disk

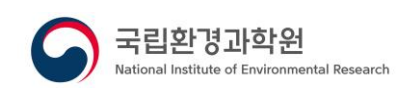

- Add layer : Image displayed by software
- Paste : The image currently stored in the clipboard
	- \* The image is saved on the clipboard when the [Save to Clipboard] function of GEMS Application Tool is performed, or the image file is saved on the clipboard when [Copy, Ctrl+C] the image file through the OS explorer

#### **4.17.2 Change the order of time-lapse image**

- ① Select the item you want to change the order of in the time-lapse list with the left mouse button
- ② Change the order to the left by selecting the [Move left] button at the top right of the time-lapse list
- ③ Change the order to the right by selecting the [Move Right] button at the top right of the time-lapse list

#### **4.17.3 Remove time-lapse image**

- ① Left click the item you want to remove from the timelapse list
- ② Select the [Remove] button at the top right of the time-lapse list

#### **4.17.4 Remove the time-lapse all image**

① Select the [Remove All] button at the top right of the timelapse list

### **4.17.5 Time Lapse Playback**

- ① Perform time-lapse actions
	- $\vert \langle \cdot \rangle$  /  $\vert \langle \cdot \rangle$  (so to the very beginning
	- <<: Go to Previous
	- >: Play
	- || : Pause
	- >>: Go to
	- $-$  >>| : Go to the end
- ② Move the screen: Select with the left mouse button in the image display window and drag it to the move position
- ③ Zoom in screen: Rotate the mouse wheel up in the image display window
- ④ Zoom out screen: Rotate the mouse wheel down in the image display window
- ⑤ Interval : Playback speed (millisecond)

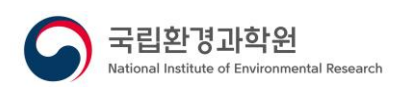

### **4.17.6 GIF export**

- ① Select the [Export GIF] button on the time-lapse screen \*Save PNG file when selecting [Save images] button
- ② When the Save As screen is displayed, enter the path and file name, and then select the [Save] button

### **4.17.7 Crop and export GIF**

- ① Select the [Crop] button on the time-lapse screen
- ② Activate the crop option and set it
	- X : X value at the top left of the area to be cut
	- Y : Y value of the upper left corner of the area to be cut
	- Width : Width of the area to be cut
	- Height : Height of the area to be cut
- ③ Select the [Export GIF] button on the time-lapse screen \*Save PNG file when selecting [Save images] button
- ④ When the Save As screen is displayed, enter the path and file name, and then select the [Save] button

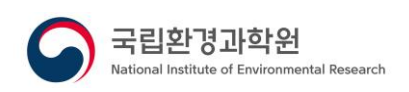

### **4.18 Survey Analysis**

The survey analysis function calculates and displays location information, distance, and area based on the position set by the user in the image.

#### **4.18.1 Add location information**

- ① Select the right mouse button on the image display screen
- ② Select the [Location] button from the menu
- ③ Select the left mouse button where you want to display location information in the image

#### **4.18.2 Add distance information**

- ① Select the right mouse button on the image display screen
- ② Select the [Distance] button from the menu
- ③ Select the left mouse button where you want to mark the starting point of the distance in the image
- ④ Select the left mouse button where you want to mark the distance end point in the image

#### **4.18.3 Add area information**

- ① Select the right mouse button on the image display screen
- ② Select the [Area] button from the menu
- ③ Select the left mouse button where you want to display the area starting point in the image
- ④ Select the left mouse button where you want to display the area midpoint in succession
- ⑤ Right-click to finish adding area

#### **4.18.4 Remove survey information**

- ① Select survey information from the image
- ② Select the [Delete] button on the keyboard
- ③ When displaying the removal confirmation message, select the [OK] button

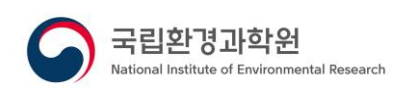

### **4.18.5 Remove all survey information**

- ① Select the [Ctrl + a] button on your keyboard
- ② Select the [Delete] button on the keyboard
- ③ When displaying the removal confirmation message, select the [OK] button

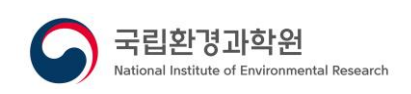

### **4.19 Areas of Interest**

When performing an image display or analysis function, it manages the area that the user mainly analysis as an area of interest and performs the function of processing only the location.

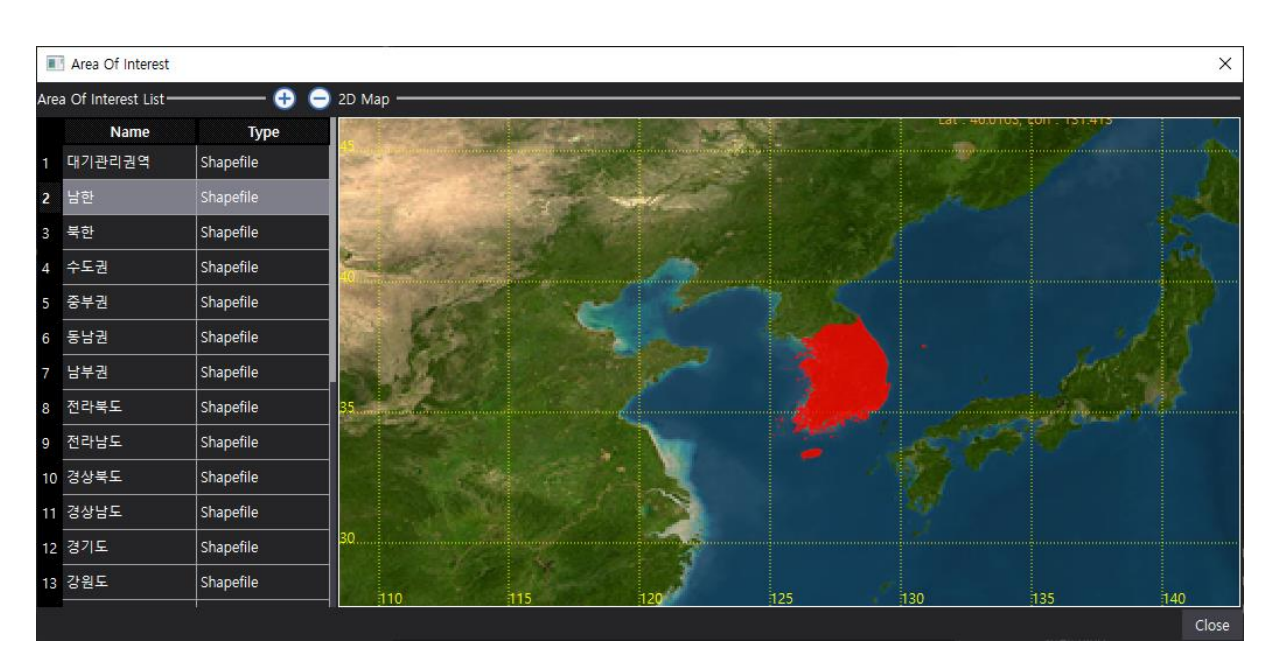

**Figure 4-25 Areas of Interest**

### **4.19.1 Add area of interest item**

- ① Select the [Settings Area of Interest Setting] button on the toolbar
- ② Select the [ Add] button on the Region of Interest screen
- ③ Display of area of interest editing screen
- ④ Select the [OK] button after setting on the Edit Region of Interest screen

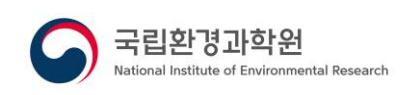

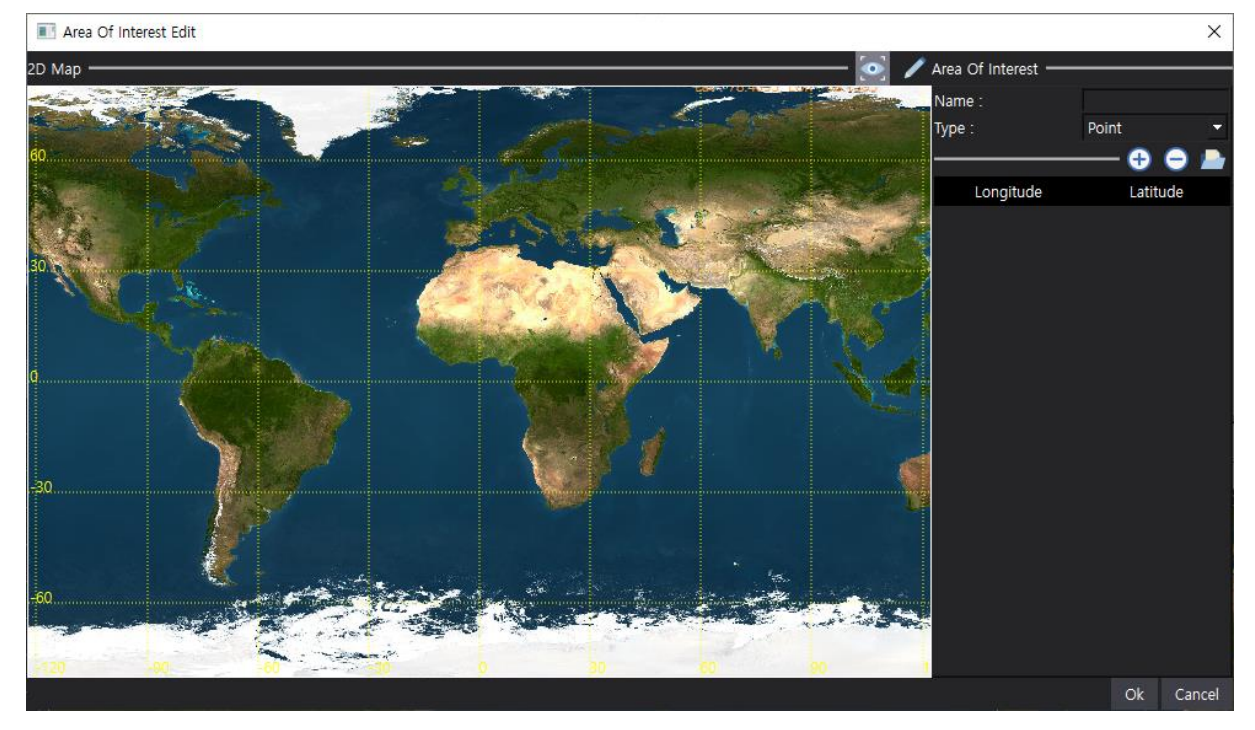

- Name: Name of region of interest
- Type: Type of region of interest (Point, Line, Rectangle, Polygon)
	- : View mode (use mouse to zoom in/out/move)
		- : Edit mode (use the mouse to select and control the area)

### **4.19.2 Add area of interest using Shapefile**

- ① Select the [ -Load Shapefile] button on the Edit Area of Interest screen
- ② When the file selection screen is displayed, select the shp file and click the [Open] button

When the Proj4 text input screen is displayed, enter Proj4 text suitable for the selected shp file and select the [OK] button

\*If map projection information is included in the Shapefile, it is automatically recognized and the Proj4 text input screen is not displayed

① Interest area information is added, and the area is displayed on the 2D map \*In the case of Shapefile, detailed editing is not possible

### **4.19.3 Remove area of interest entries**

① Select the [Settings - Area of Interest Setting] button on the toolbar

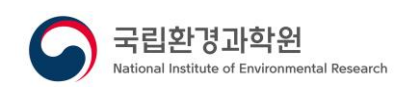

② After selecting the item to be removed from the list of areas of interest, select the

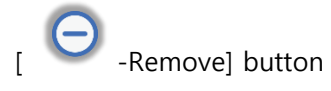

③ Select the [Confirm] button when the removal confirmation message is displayed

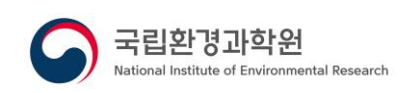

# **4.20 Change map projection**

The map projection method change function performs the function of changing the original image in the form of a map projection set by the user.

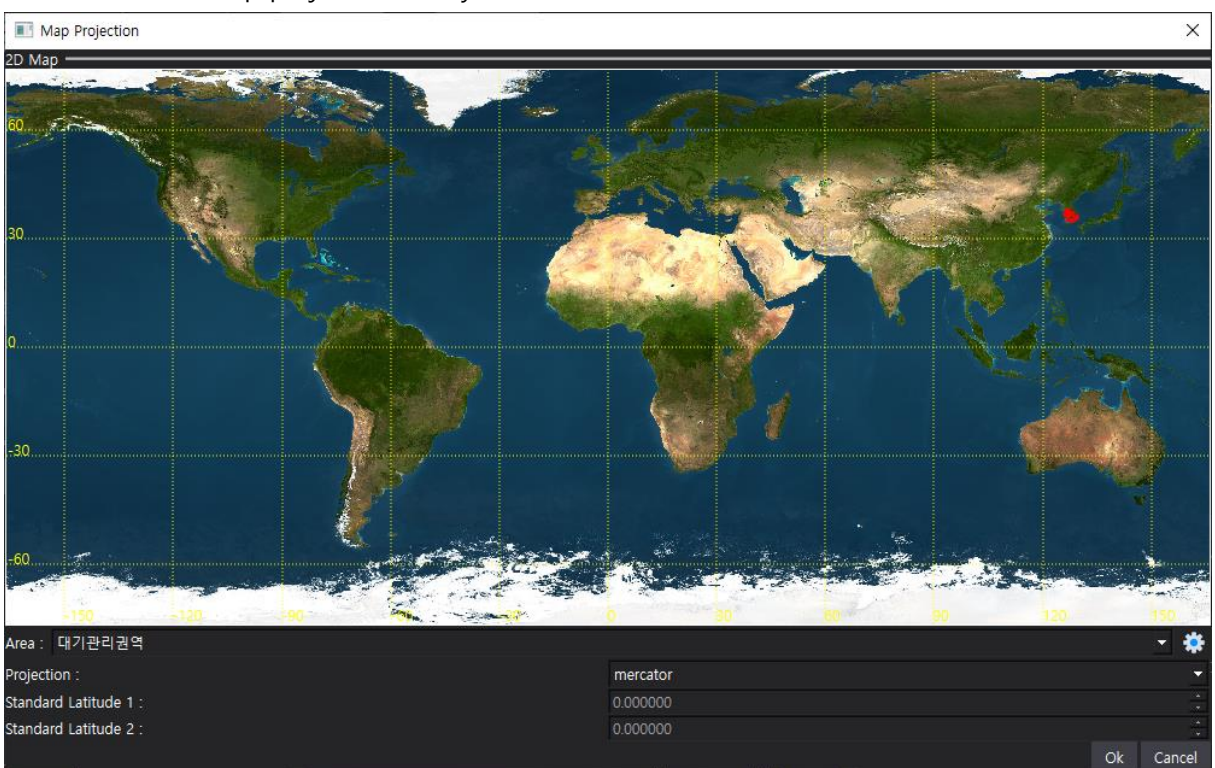

**Figure 4-26 Changing the Map Projection**

### **4.20.1 Change map projection**

- ① Select the right mouse button on the image display screen
- ② Select the [Map Projection] button from the menu
- ③ Select the item you want to change from the area list on the map projection screen
- ④ Enter the map projection setting information and select the [OK] button
	- Map projection: map projection type

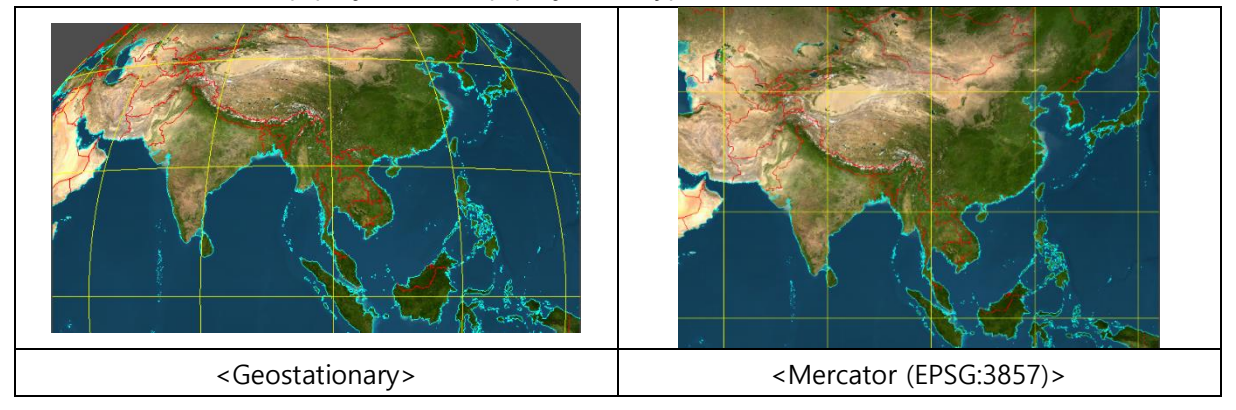

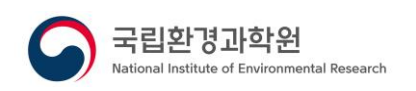

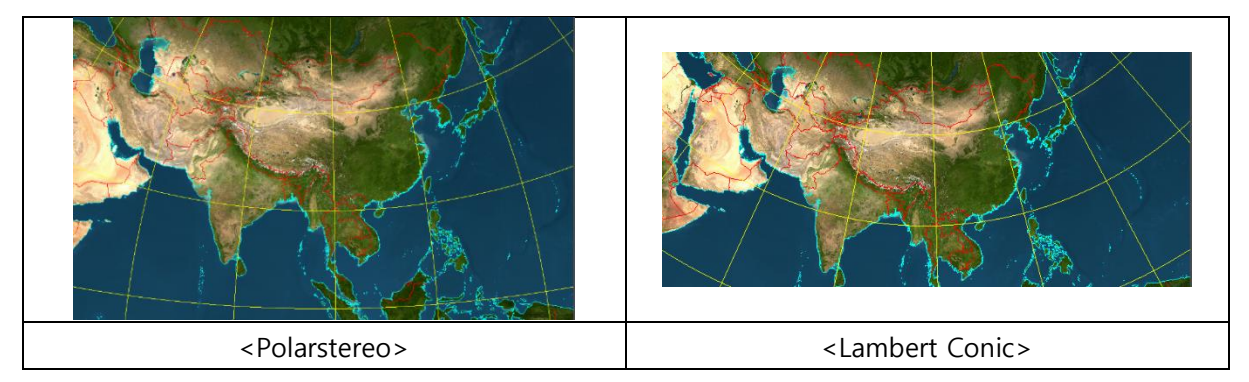

- Standard latitude 1: Latitude 1 value used in lambert\_conic
- Standard latitude 2: Latitude 2 value used in lambert\_conic

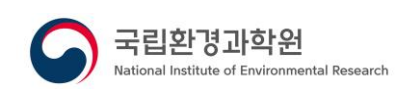

### **4.21 Vertical charts**

The vertical chart performs the function of displaying a vertical line-shaped chart by calculating the average value of a specific area of multiple overlapping layers or a single layer in the form of a three-dimensional form.

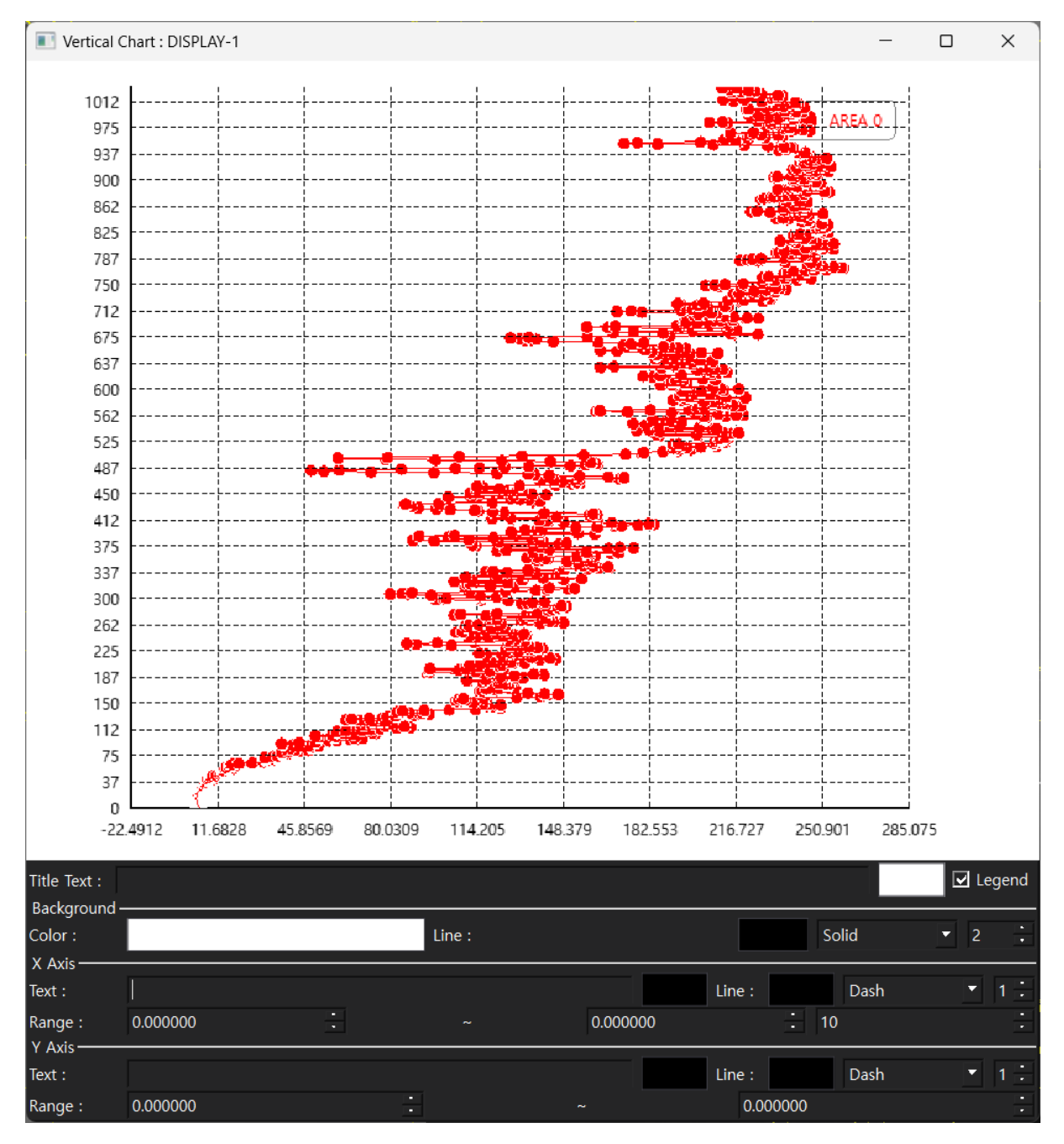

**Figure 4-27 Vertical charts**

### **4.21.1 Display of vertical charts**

① Select the right mouse button on the image display screen

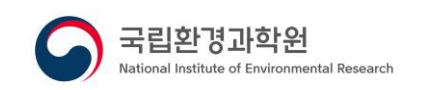

- ② Select the [Vertical Chart (Nested Layer)] or [Vertical Chart (Selected Layer)] button from the menu
	- Vertical chart(overlapped layer) : Display vertical chart using layers superimposed on the current image display screen
	- Vertical chart (selected layer) : If the currently selected layer is in a threedimensional form, the vertical chart is displayed using the data
- ③ Select the left mouse button where you want to mark the point of the vertical chart analysis area in the image
	- When selecting one point: Process the value for that point
	- When selecting two points: Process the average value of the points included on the straight line of the two points
	- When selecting 3 or more points: Process the average value of points included in the selected polygon
- ④ Right-click to exit the zone selection

### **4.21.2 Remove vertical chart**

- ① Select the area item added on the image display screen
- ② Select the [Delete] button on the keyboard
- ③ When displaying the removal confirmation message, select the [OK] button

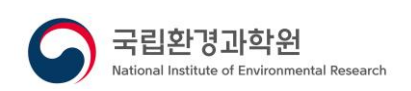

### **4.22 Analysis**

Geostationary environmental satellites (GEMS), domestic and foreign satellites data(GK2 AMI, TROPOMI, OCO2/3, GOSAT, AQUA, TERRA), atmospheric environment data(AIRKOREA, AWS, AERONET, PANDORA) are used to perform precise/comparison analysis functions for the entire area or area of interest.

| <b>Analysis</b>               |      |      |            |                              |           |                   |                            |                |                    |        |          |       |                  | $\Box$<br>$\times$   |
|-------------------------------|------|------|------------|------------------------------|-----------|-------------------|----------------------------|----------------|--------------------|--------|----------|-------|------------------|----------------------|
| Analysis Setting -            |      |      |            |                              |           |                   | $-chart$                   |                |                    |        |          |       | ≂                |                      |
| Analysis Data 1 -<br>DateTime | Data | Band | Scale Type | Add File<br>Scale Value(10") | Add Layer | Remove            | 1000                       |                |                    |        |          |       |                  |                      |
|                               |      |      |            |                              |           |                   | 888.889                    |                |                    |        |          |       |                  |                      |
|                               |      |      |            |                              |           |                   | 777,778                    |                |                    |        |          |       |                  |                      |
|                               |      |      |            |                              |           |                   | 666.667                    |                |                    |        |          |       |                  |                      |
|                               |      |      |            |                              |           |                   | 555.556                    |                |                    |        |          |       |                  |                      |
|                               |      |      |            |                              |           |                   | 444.444                    |                |                    |        |          |       |                  |                      |
|                               |      |      |            |                              |           |                   | 333.333                    |                |                    |        |          |       |                  |                      |
|                               |      |      |            |                              |           |                   | 222.222                    |                |                    |        |          |       |                  |                      |
| Analysis Data 2 -             |      |      |            | Add File                     | Add Layer | Remove            |                            |                |                    |        |          |       |                  |                      |
| DateTime                      | Data | Band | Scale Type | Scale Value(10")             |           |                   | 111,111                    |                |                    |        |          |       |                  |                      |
|                               |      |      |            |                              |           |                   | O                          |                |                    |        |          |       |                  |                      |
|                               |      |      |            |                              |           |                   |                            |                |                    |        |          |       |                  |                      |
|                               |      |      |            |                              |           |                   | Log                        | Chart Settings | <b>Box Setting</b> |        |          |       |                  |                      |
|                               |      |      |            |                              |           |                   | Title Text :               |                |                    |        |          |       |                  | $\Box$ Legend        |
|                               |      |      |            |                              |           |                   | Background-<br>Color:      |                |                    | Line:  |          |       | Solid            | ÷<br>$-2$            |
|                               |      |      |            |                              |           |                   | X Axis-                    |                |                    |        |          |       |                  |                      |
|                               |      |      |            |                              |           |                   | Text:                      |                |                    |        |          | Line: | Dash             | $7 - 1 - 1$          |
|                               |      |      |            |                              |           |                   | Range:<br>Y1 Axis-         | 0.000000       | ÷                  |        | 0.000000 |       | ÷<br>10          |                      |
|                               |      |      |            |                              |           |                   | Text:                      |                |                    |        |          | Line: | Dash             | $7 - 1 - 1$          |
|                               |      |      |            |                              |           |                   | Range:<br>$\Box$ Y2 Axis - | 0.000000       | ÷                  | $\sim$ | 0.000000 |       | ÷.<br>10         | $\blacksquare$<br>٠. |
|                               |      |      |            |                              |           |                   | Text:                      |                |                    |        |          | Line: | Dash             | $-1.1$               |
| Area: All                     | - 6  |      |            |                              | Analysis  | Save Result Range |                            | 0.000000       |                    |        | 0.000000 |       | $\frac{1}{2}$ 10 | ×                    |

**Figure 4-28 Data Storage**

### **4.22.1 Add input data**

Œ ① Select the [ - Add] button from the input data list

② When the opening screen is displayed, select the file, and then select the [Open] button

\*Performance degradation may occur with more input data

③ When items are displayed in the input data list, additional settings

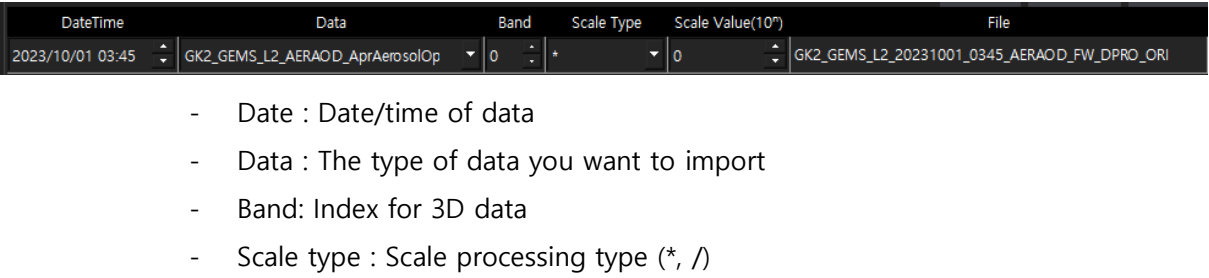

- Scale value : Scale processing value

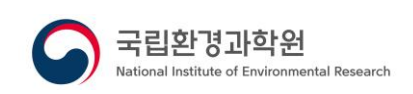

### **4.22.2 Remove input data**

① Select the item you want to remove from the input data list, and then select the

Remove] button

### **4.22.3 Precise analysis**

- $\Box$  Select the  $\Box$  Analysis] button in the toolbar
- ② Select an analysis area from the Analysis screen
- ③ Add data to Analysis data1, and then select the [Analysis] button

### **4.22.4 Comparison analysis**

- $\Box$  Select the  $\Box$  Analysis] button in the toolbar
- ② Select an analysis area from the Analysis screen
- ③ Add data to analytical data1
- ④ Add data to Analysis data2, and then select the [Analysis] button

### **4.22.5 Check analysis results**

① Select a chart type at the top right of the analysis screen

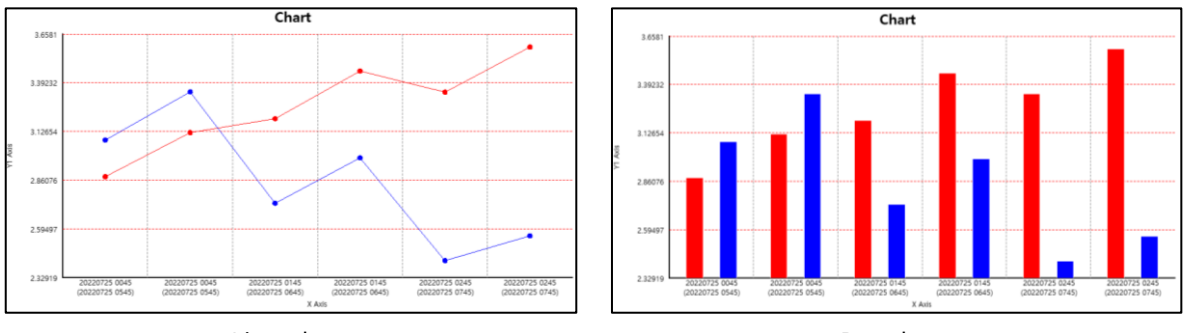

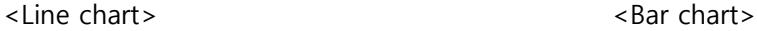

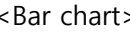

# **GEMS Application Tool**

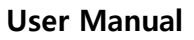

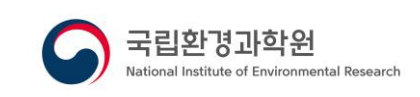

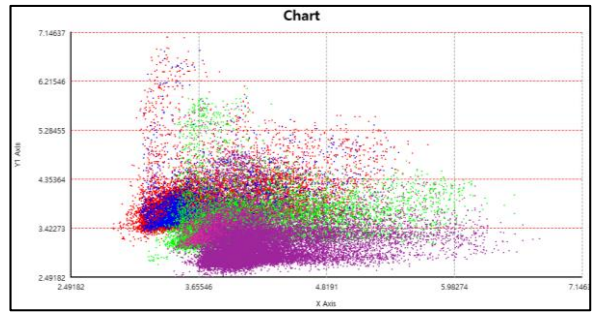

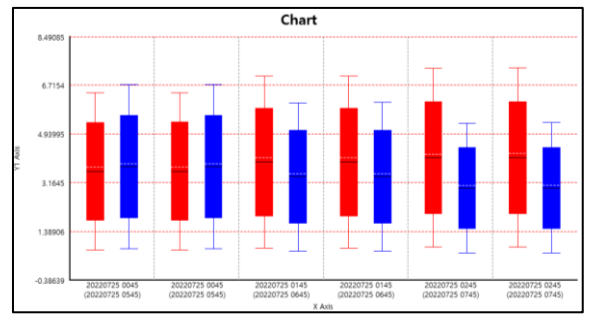

<Scatter chart> <saction of the set of the set of the set of the set of the set of the set of the set of the set of the set of the set of the set of the set of the set of the set of the set of the set of the set of the set

② Select analysis information at the top right of the analysis screen

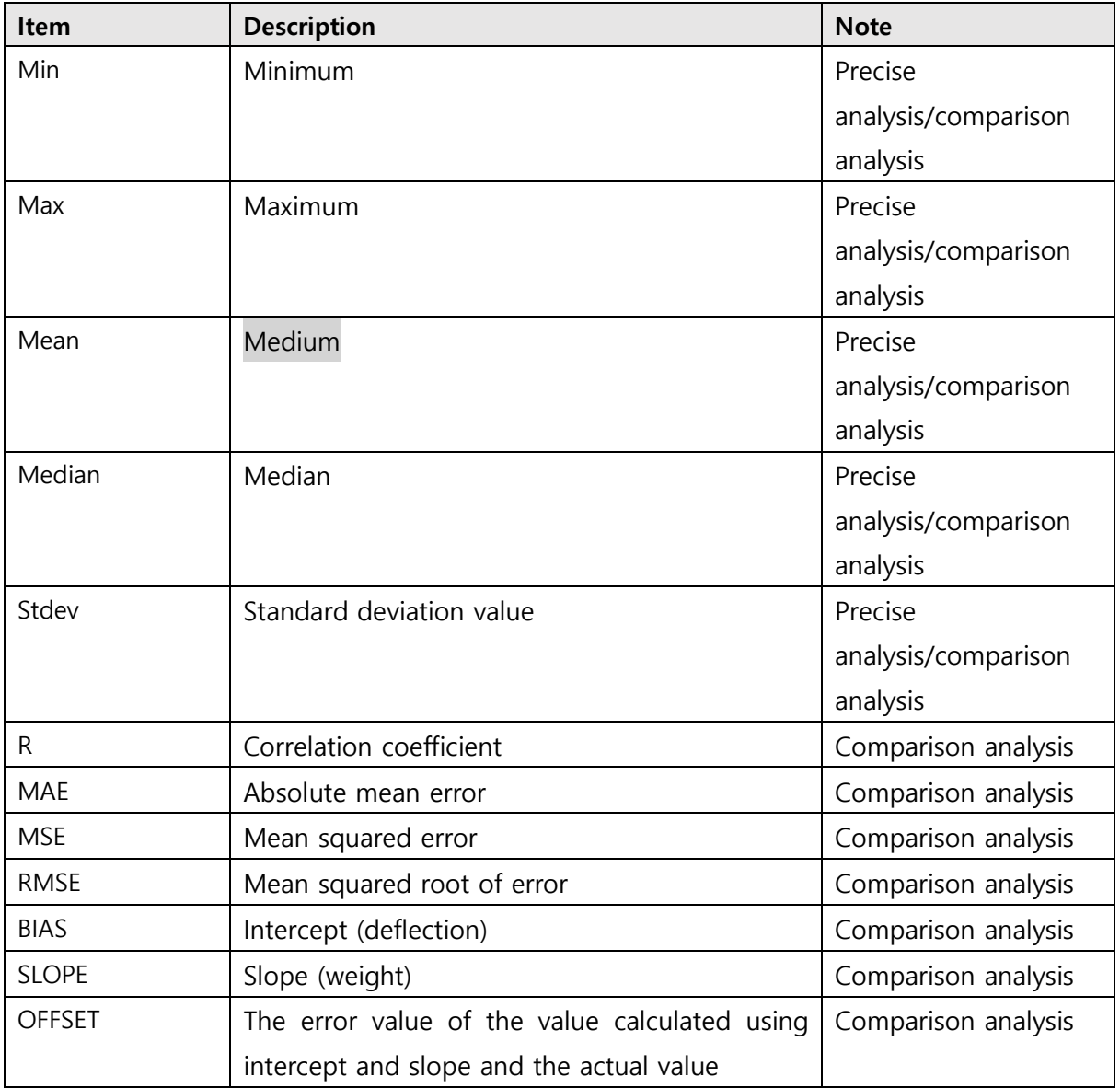

③ Select the Chart Settings button at the bottom right of the analysis screen

④ Set the chart display method

- Title text : The text represented by the title at the top of the chart
- Title text color: Expression color of title text
- X-axis text: Text displayed as the X-axis title at the bottom of the chart

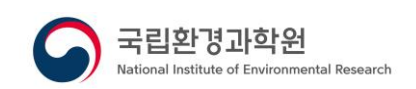

- X-axis text color : The expression color of the X-axis text
- X-axis line type : Type of X-axis dividing line
- X-axis line thickness: The thickness of the X-axis dividing line
- X-axis display range: X-axis display range
- Number of X-axis divisions: Number of divisions of X-axis
- Y1-axis text : Text displayed by the Y1-axis title on the left side of the chart
- Y1-axis text color: The display color of Y1-axis text
- Y1 axis line type: Type of Y1 axis separator line
- Y1 axis line thickness: The thickness of the Y1 axis separator line
- Y1 axis display range: Y1 axis expression range
- Number of Y1 axis divisions: Number of divisions of Y1 axis
- Y2-axis text : Text displayed by the Y2-axis title on the left side of the chart
- Y2-axis text color: Expression color of Y2-axis text
- Y2 axis line type: Type of Y2 axis separator line
- Y2-axis line thickness: The thickness of the Y2-axis dividing line
- Y2 axis display range: Y2 axis expression range
- Number of Y2 axis divisions: Number of divisions of Y2 axes
- ⑤ Select the box setting button at the bottom right of the analysis screen
- ⑥ Setting the display method of box chart
	- Top of Box (%): Position at the top of the box in the box chart
	- Bottom of the box  $\frac{1}{2}$ : The position of the bottom of the box in the box chart
	- Top of Line (%) : The position of the top of the line in the box chart
	- Bottom of Line (%) : The position at the bottom of the line in the box chart
	- Point Top Boundary Value (%) : The top point start position of the box chart
	- Point Top Spacing (%) : The interval from the start position of the top point of the box chart
	- Point bottom boundary value (%) : The starting position of the bottom point in the box chart
	- Point bottom spacing (%) : The interval from the starting position of the bottom point of the box chart

#### **4.22.6 Save results**

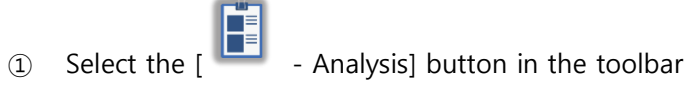

- ② Select an analysis area from the Analysis screen
- ③ Set up input data and perform analytical processing

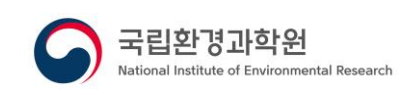

- ④ [Save Results] Button selection
- ⑤ When the Save As screen is displayed, enter the path and file name, and then select the [Save] button

### **4.23 Macro**

When operating some functions performed by the tool, the processing history is recorded, and macros are defined using this processing history to perform the batch processing function.

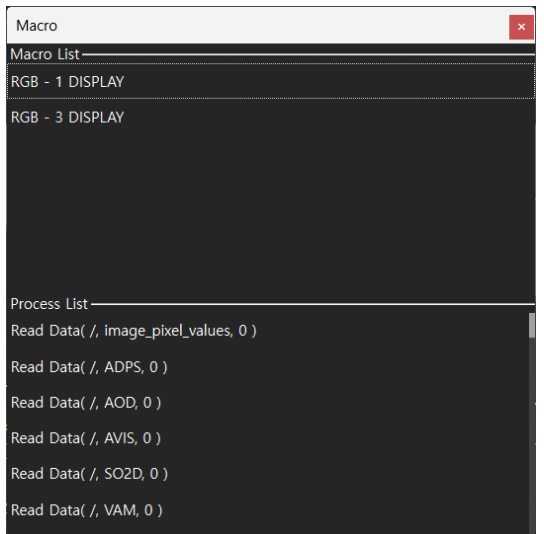

**Figure 4-29 Macro**

| Item                   | <b>Description</b>                                 |
|------------------------|----------------------------------------------------|
| Read data              | Read data from a file                              |
| Add layer              | Add layers to your display                         |
| Operation processing   | Operation processing                               |
| Filter processing      | Filter processing                                  |
| RGBComposite           | RGBComposite processing                            |
| processing             |                                                    |
| Apply colormap         | Color processing using a colormap file             |
| Set colormap range     | Set the range of the colormap to process the color |
| <b>Brightness</b>      | Adjust the brightness of the image                 |
| Contrast               | Adjust the contrast of the image                   |
| Gamma                  | Adjust the gamma of the image                      |
| Histogram stretching   | Image histogram stretching                         |
| Histogram equalization | Image histogram equalization                       |
| Smooth filtering       | Image Smooth filtering                             |
| Sharpening filtering   | Image Sharpening filtering                         |

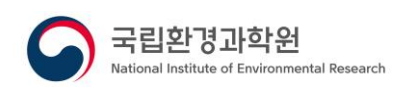

#### **4.23.1 Remove process history**

- Remove process history
- Select the item you want to remove from the list of actions on the Macros screen
- Right-click selection
- Select the [Remove] button from the menu
- When displaying the removal confirmation message, select the [OK] button
- Remove all process history
- Right-click in the process list on the Macro screen
- Select the [Remove All] button from the menu
- When displaying the removal confirmation message, select the [OK] button

#### **4.23.2 Add macro**

- Right-click on the macro list on the Macros screen
- Select the [Add] button from the menu
- Display the macro edit screen
- Enter the macro name and macro description information
- Double-click the item you want to add as a macro process item in the process history list with the left mouse button
- The item is added to the macro process list and displayed

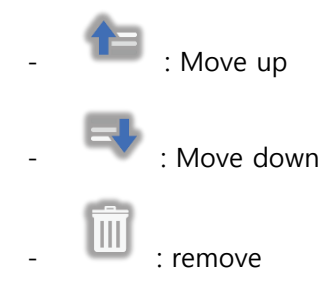

- Select the [OK] button
- The macro is added to the macro list on the macro screen and displayed

#### **4.23.3 Edit macro**

- On the Macros screen, select the item you want to edit from the macro list
- Right-click selection
- Select the [Edit] button from the menu
- Display the macro edit screen

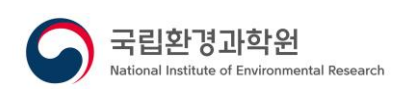

After performing the edit, select the [OK] button

#### **4.23.4 Remove macro**

- Remove macro
- Select the item you want to remove from the macro list on the Macros screen
- Right-click selection
- Select the [Remove] button from the menu
- When displaying the removal confirmation message, select the [OK] button
- Remove all macro
- Right-click on the macro list on the Macros screen
- Select the [Remove All] button from the menu
- When displaying the removal confirmation message, select the [OK] button

#### **4.23.5 Macro processing**

- On the Macros screen, select the item you want to perform processing from the macro list
- Double-click the left mouse button
- Macro processing progress

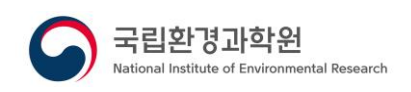

### **4.24 Image Storage**

Performs a function of storing a working screen or an image displayed on the image display screen.

### **4.24.1 Save basic images (save only single-layer images)**

- (1) Select the  $\begin{bmatrix} 1 & 1 \\ 2 & 3 \end{bmatrix}$  Save image] button on the layer property screen
- ② When the Save As screen is displayed, enter the path and file name, and then select the [Save] button

### **4.24.2 Save edited image (save the display status of the image display screen as an image)**

- ① Select the right mouse button on the image display screen
- ② Select the [Save image] button from the menu
- ③ When the Save As screen is displayed, enter the path and file name, and then select the [Save] button

### **4.24.3 Clipboard capture (save selected area to clipboard)**

- ① Select the right mouse button on the image display screen
- ② Select the [Clipboard Capture] button from the menu
- ③ Left click and hold the start point of the capture area and drag it to the end point

### **4.24.4 Clipboard capture (save selected area as file)**

- ① Select the right mouse button on the image display screen
- ② Select the [Clipboard Capture] button from the menu
- ③ Left click and hold the start point of the capture area and drag it to the end point
- ④ When the Save As screen is displayed, enter the path and file name, and then select the [Save] button

### **4.25 Data Storage**

It performs a function of saving the working data displayed on the image display screen as a binary or text file.

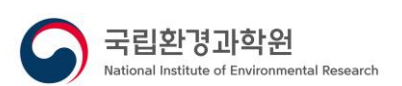

#### Data Save  $\times$ File Path: Data Type: **INTEGER 2BYTE**  $\overline{\phantom{a}}$  Endian : LITTLE Delimiter: TAB Ok Cancel

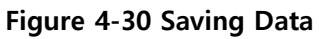

### **4.25.1 Save Binary files**

- $\overline{a}$  Select the  $\overline{a}$  Save Data] button on the layer property screen
- ② The file path of [...] Button selection
- ③ When the Save As screen is displayed, enter the path and file name, enter the extension, and then select the [Save] button
- ④ Enter the data type and endian information, and then select the [OK] button

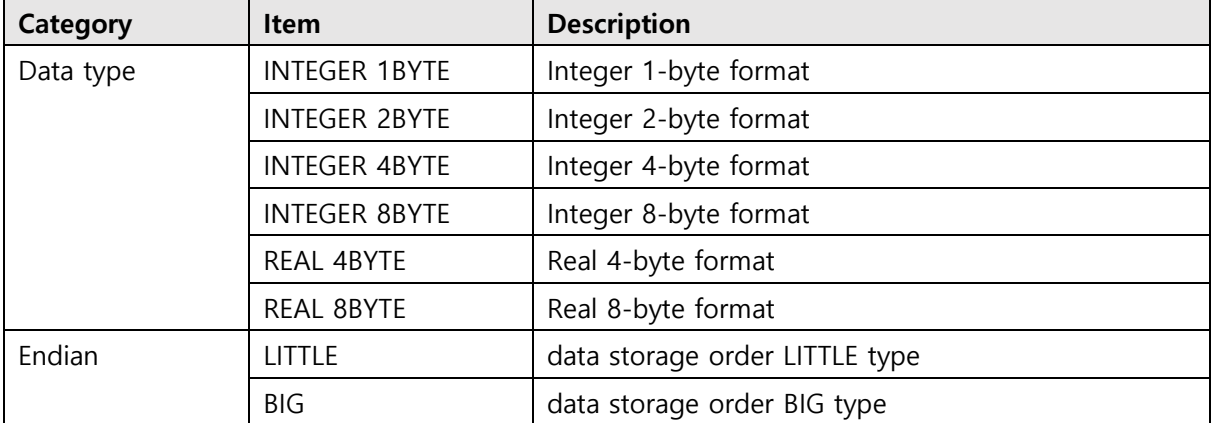

### **4.25.2 Save Text files**

- ① Select the [ Save Data] button on the layer property screen
- ② The file path of [...] Button selection
- ③ When the Save As screen is displayed, enter the path and file name, enter the extension txt, and then select the [Save] button
- ④ Enter the separator information, and then select the [OK] button

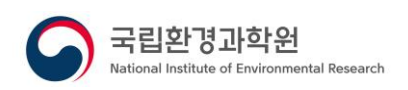

### **5. SCENARIO**

# **5.1 Satellite data image display and editing analysis**

The data of the satellite data is called, the image is created, displayed on the screen, and the image is analysis by performing the function of zooming in/out/moving using the mouse.

1. Display data properties

Move to the collected satellite data path in the file search window and double-click the satellite data with the mouse.

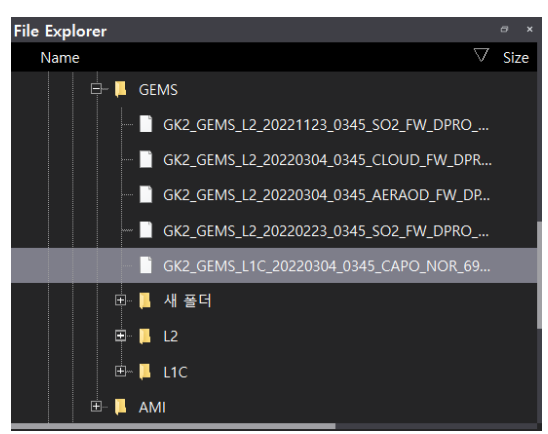

As shown in the figure below, properties are displayed in the property search window.

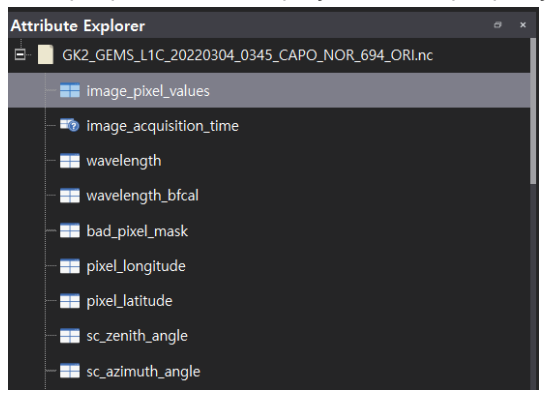

2. Data set setup and display

Double-click the dataset you want to analysis in the property search window with the left mouse button.

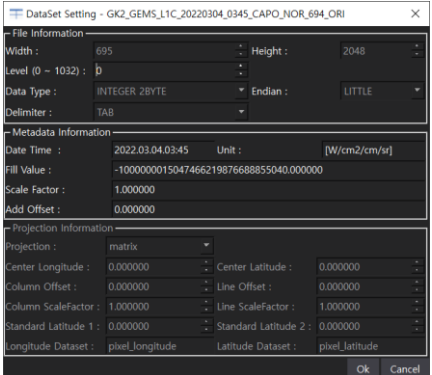

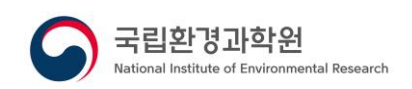

The dataset setting screen is displayed, and if necessary, change the setting information and select the OK button.

- ▓▁▕▓▒▏▁▓▓▁▔█▊▆▅▅▅▞░ 0000×  $\frac{1}{\sqrt{1-\frac{1}{2}}}\prod_{i=1}^{n}$
- In the case of GEMS satellite data, values are automatically entered

### 3. Image display control

The image can be controlled using a mouse or keyboard on the image display screen.

4. Image color editing

You can edit the color of the image through the color map screen of the layer properties.

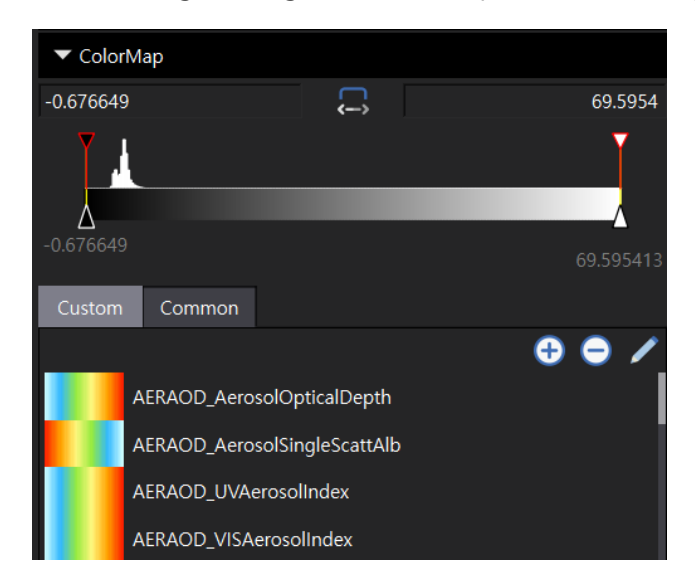

Double-click the color map you want to apply from the color map list on the color map screen with the left mouse button.

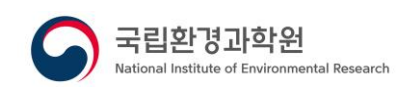

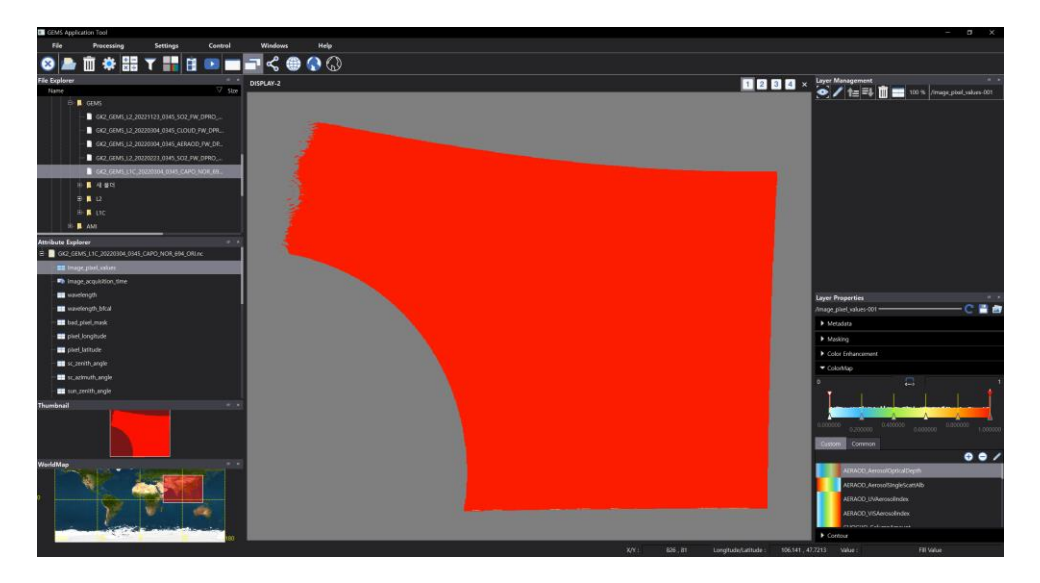

After applying the color map to the image, set the minimum and maximum values of the color map according to the data to adjust the color distribution.

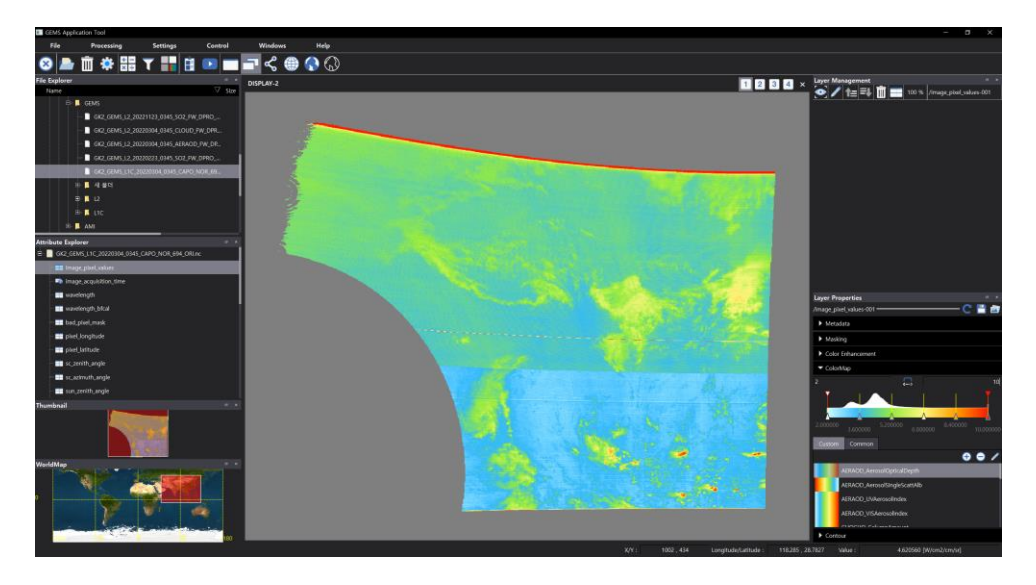

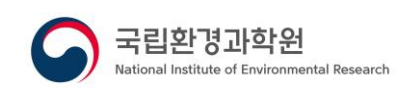

### **5.2 Analysis of AOI data**

When analyzing satellite data, data is extracted and analysis for the area of interest to the user, not the entire area.

1. Map Projection Conversion

It is performed in the state where images are displayed through satellite data image display and editing scenarios.

If you select the right button of the mouse on the image display screen, the menu is displayed, and select the map projection button from the menu.

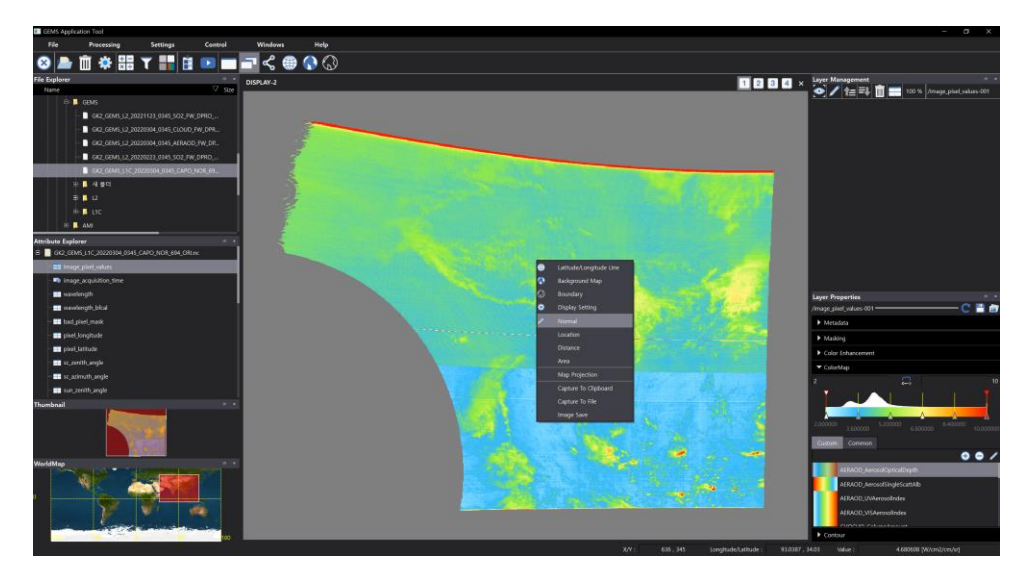

The map projection screen is displayed.

Select an area on the map projection screen and set the map projection.

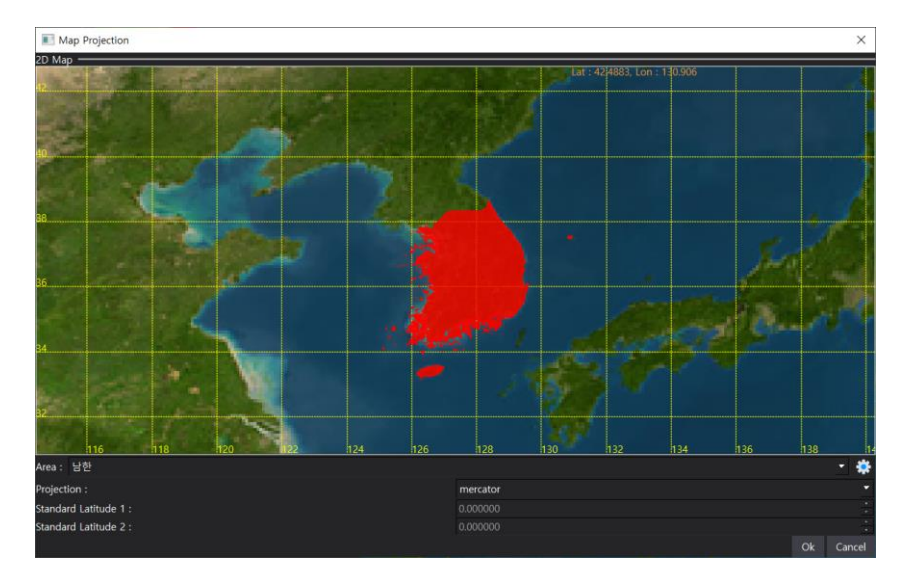

Complete the settings and select the OK button.
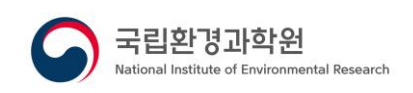

An image of the region of interest selected by the user is displayed.

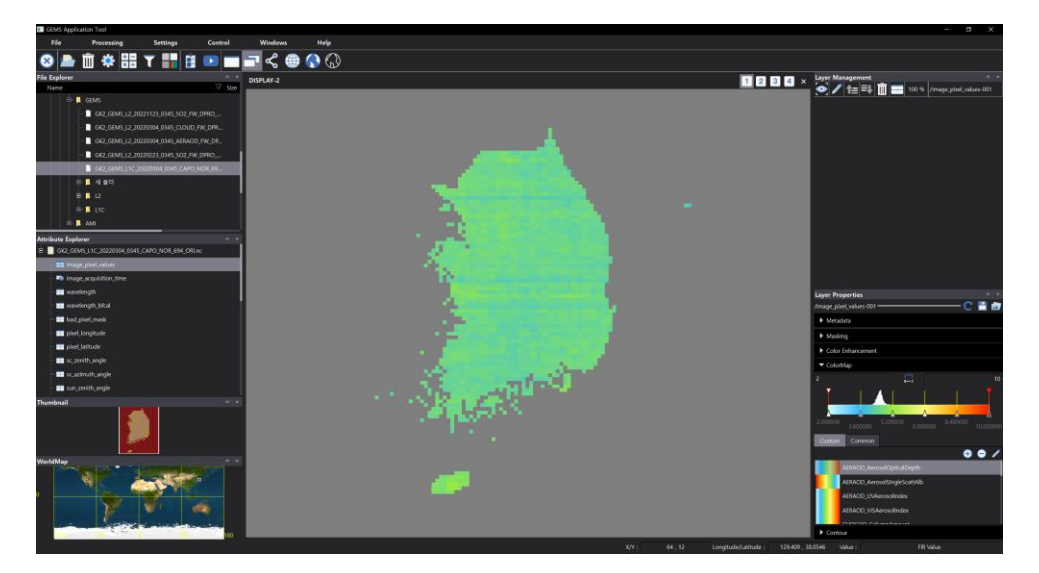

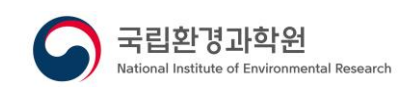

#### **5.3 Analysis of specific values through filter processing**

Efficiently analysis data by removing invalid or unnecessary data from satellite data.

1. Image filter processing

It is performed in the state where images are displayed through satellite data image display and editing scenarios.

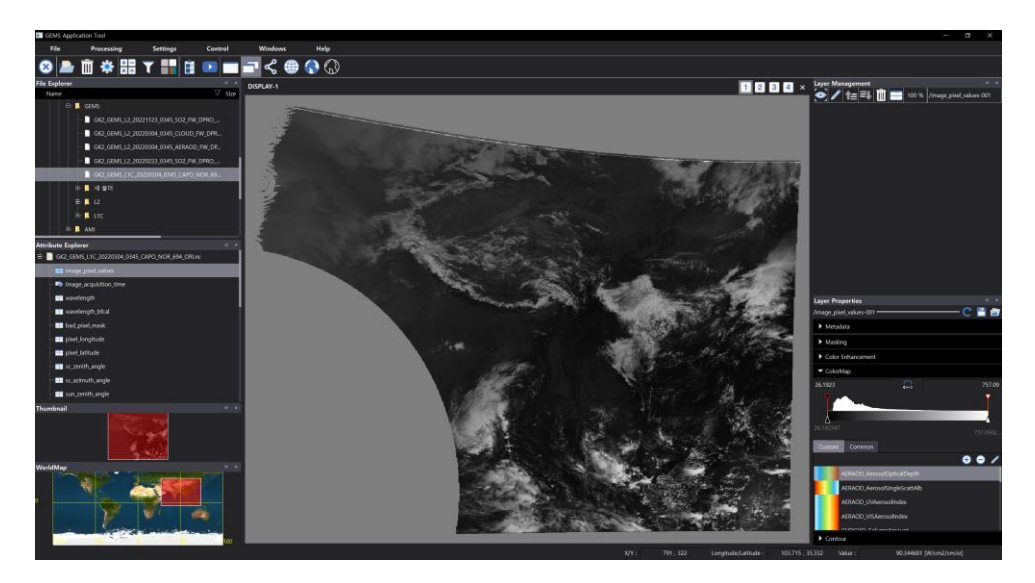

Select Filter Process from the menu at the top.

When the filter processing screen is displayed, select the data selection button of the input data.

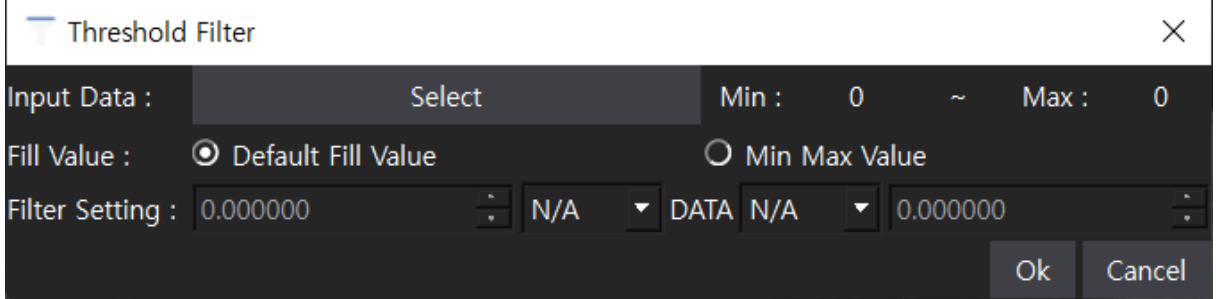

When the property explorer screen is displayed, double-click the item to be filtered with the left mouse button.

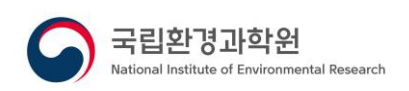

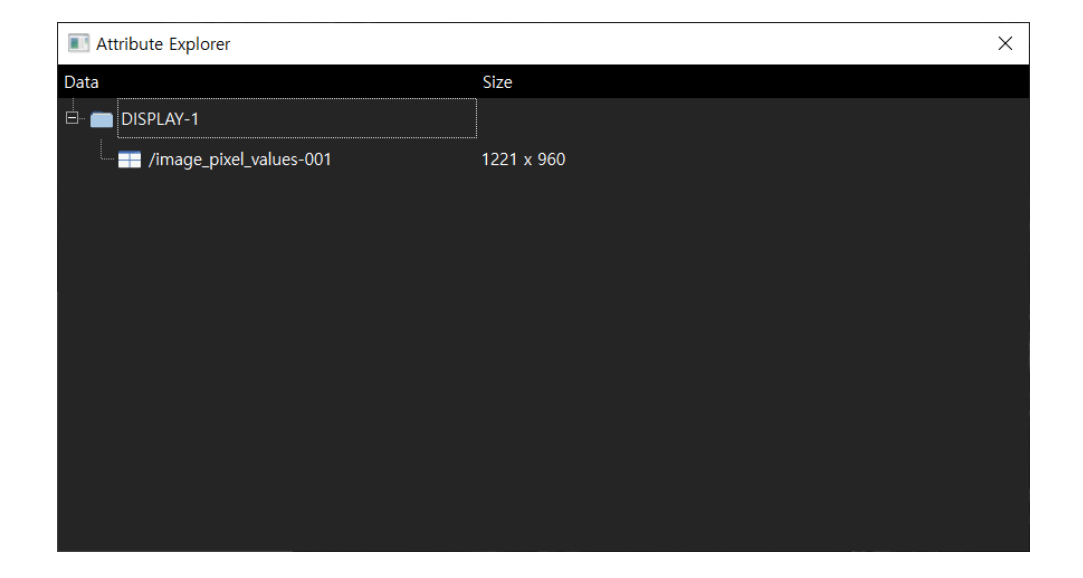

The property explorer screen is closed, and the input data items of the threshold filter screen are entered as the items selected by the user.

After setting the filter range by referring to the minimum/maximum value of the screen, select the OK button.

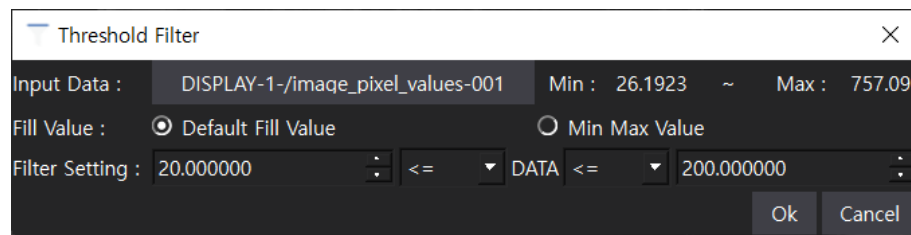

The threshold filter screen is closed, and the filter processing result image is added and displayed.

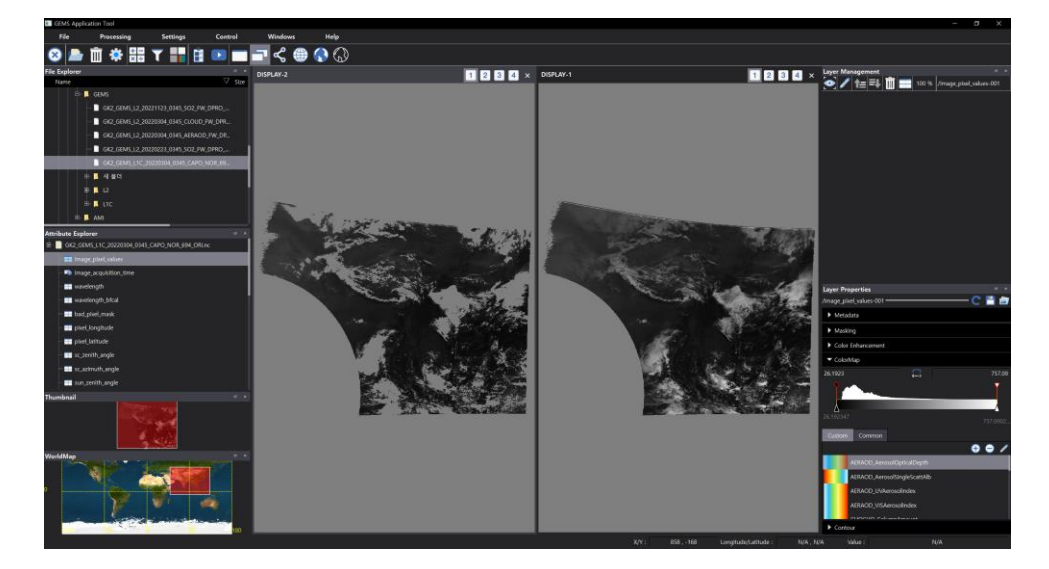

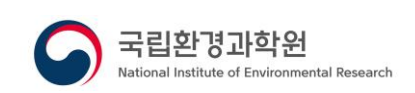

### **6. TROUBLESHOOTING**

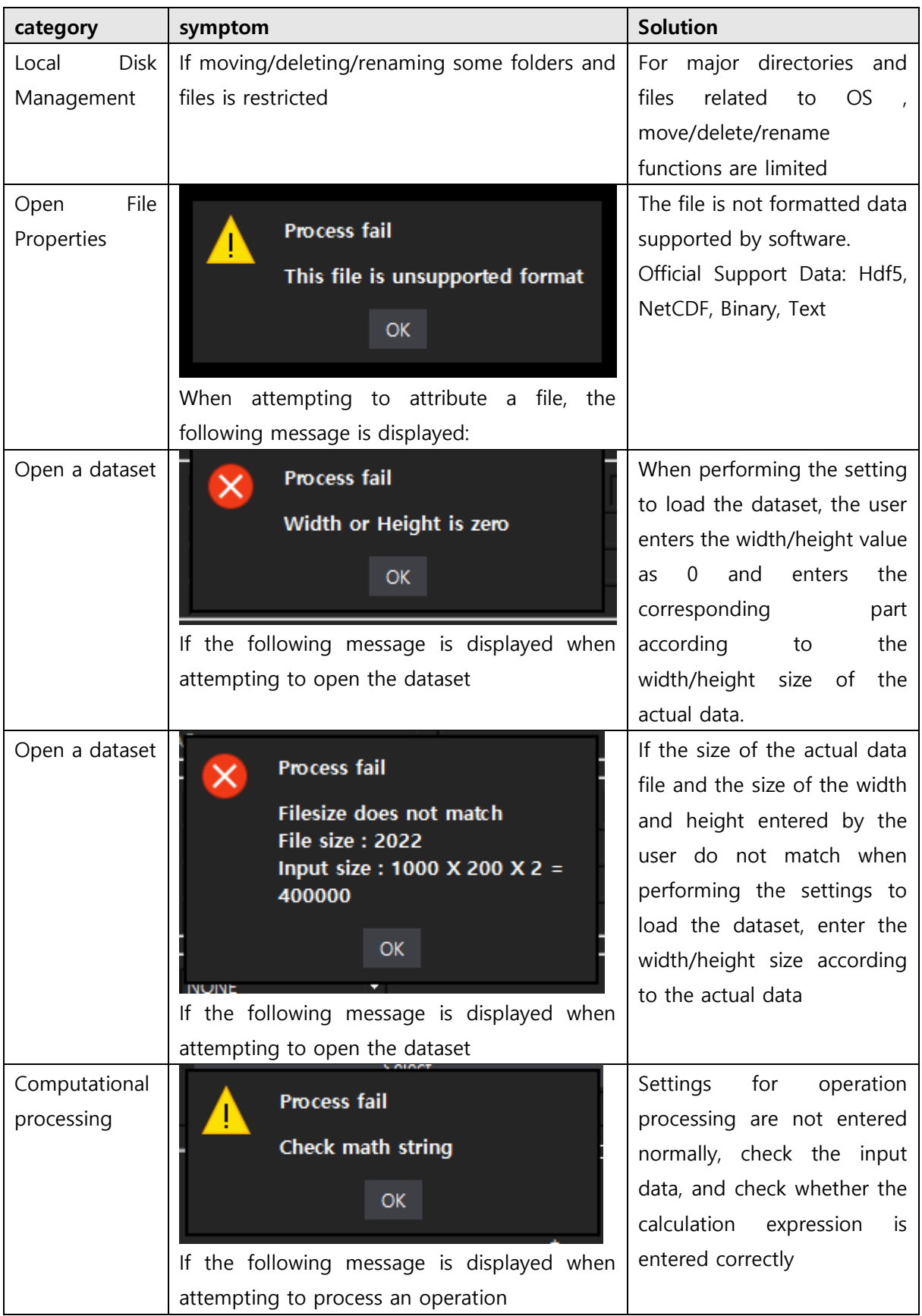

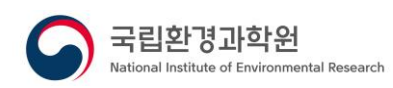

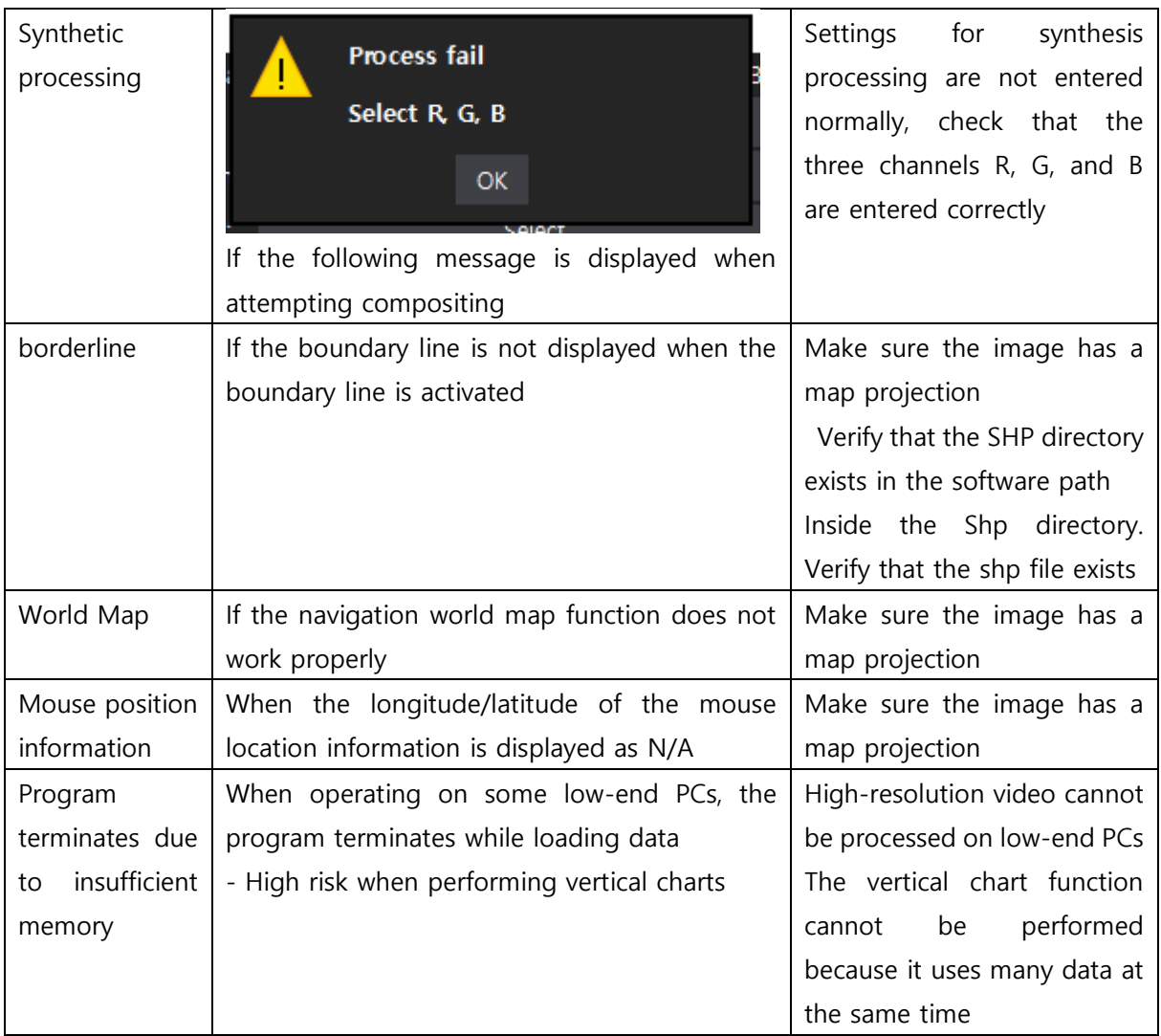